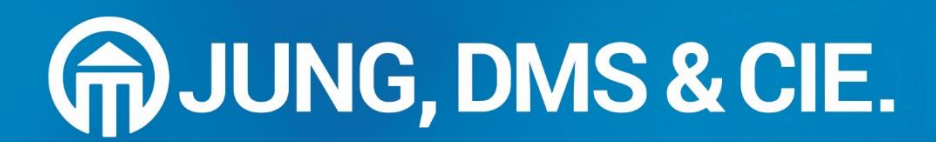

# **JJ iCRM -**<br>Vertriebshandbuch

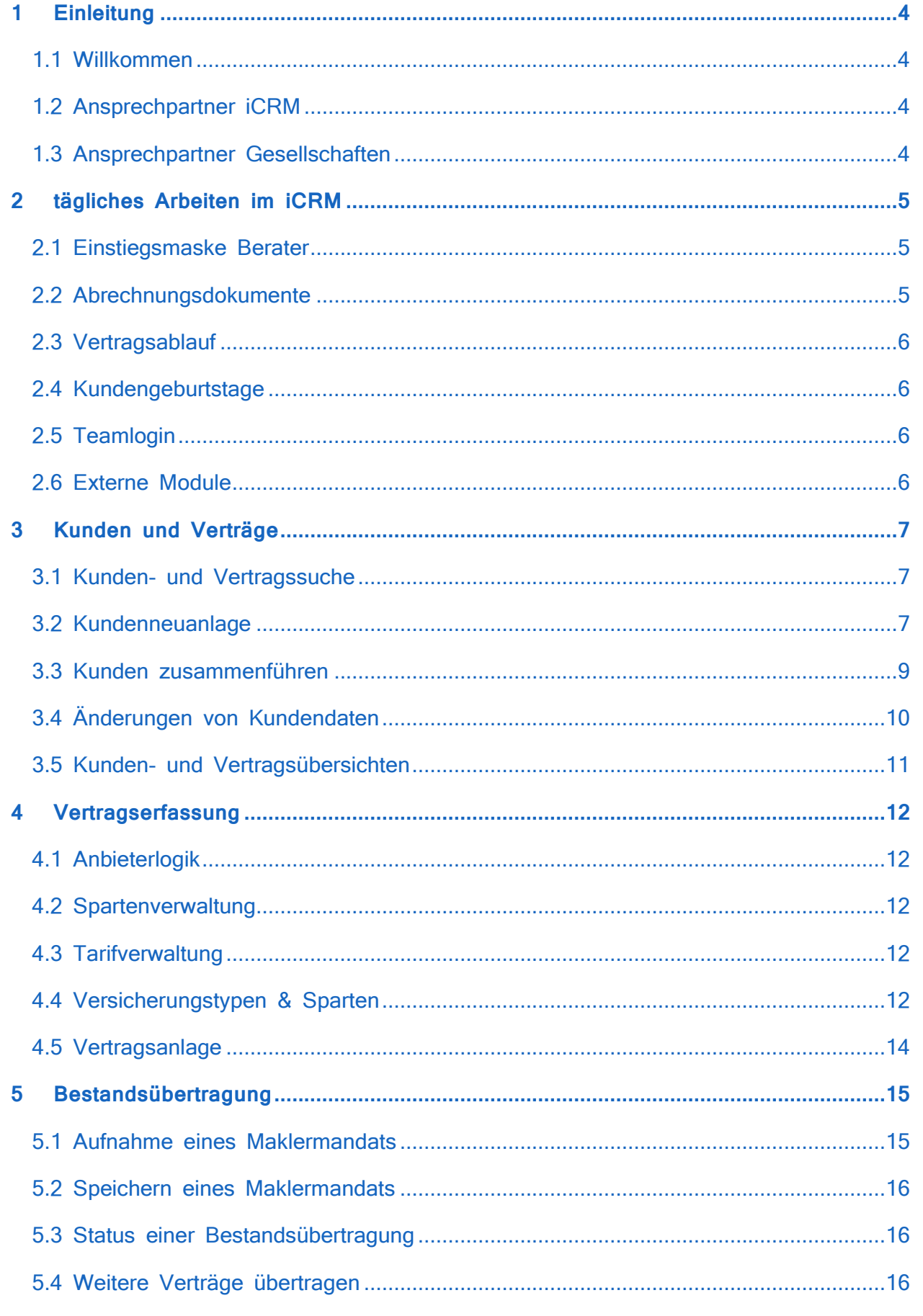

# **iCRMclient - Vertriebshandbuch**

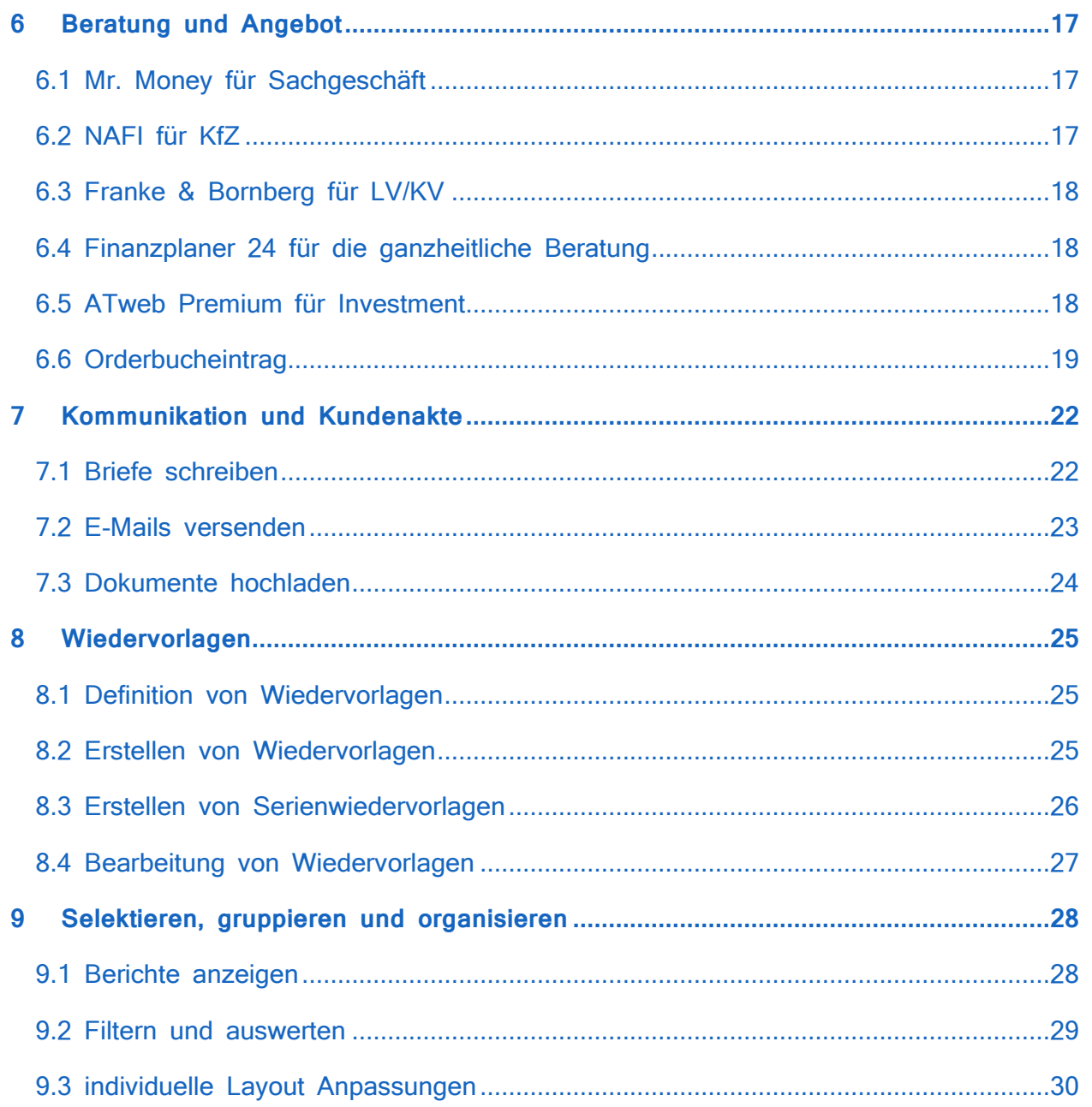

# <span id="page-3-0"></span>**1 Einleitung**

#### <span id="page-3-1"></span>1.1 Willkommen

Nun ist es soweit: ein neues System, neue Prozesse, neue Beratungsansätze und viele Fragen. In diesem Handbuch haben wir Ihnen die wichtigsten Informationen und Vorgänge für den iCRMclient zusammengestellt. Der iCRMclient steht Ihnen als vollwertiges Maklerverwaltungsprogramm hilfreich zur Seite.

Dieses Handbuch soll Ihnen den Einstieg und die tägliche Arbeit erleichtern. Sollten Sie trotzdem an einen Punkt kommen, wo Sie auch mit diesem Handbuch nicht weiterkommen, dann wenden Sie sich einfach an unsere iCRM-Kollegen. Unser Team hat viel Erfahrung und kann Ihnen schnell mit großem Knowhow weiterhelfen.

#### <span id="page-3-2"></span>1.2 Ansprechpartner iCRM

Die aktuelle Ansprechpartnerliste finden Sie im iCRM unter "InfoCenter" -> Service-Center.

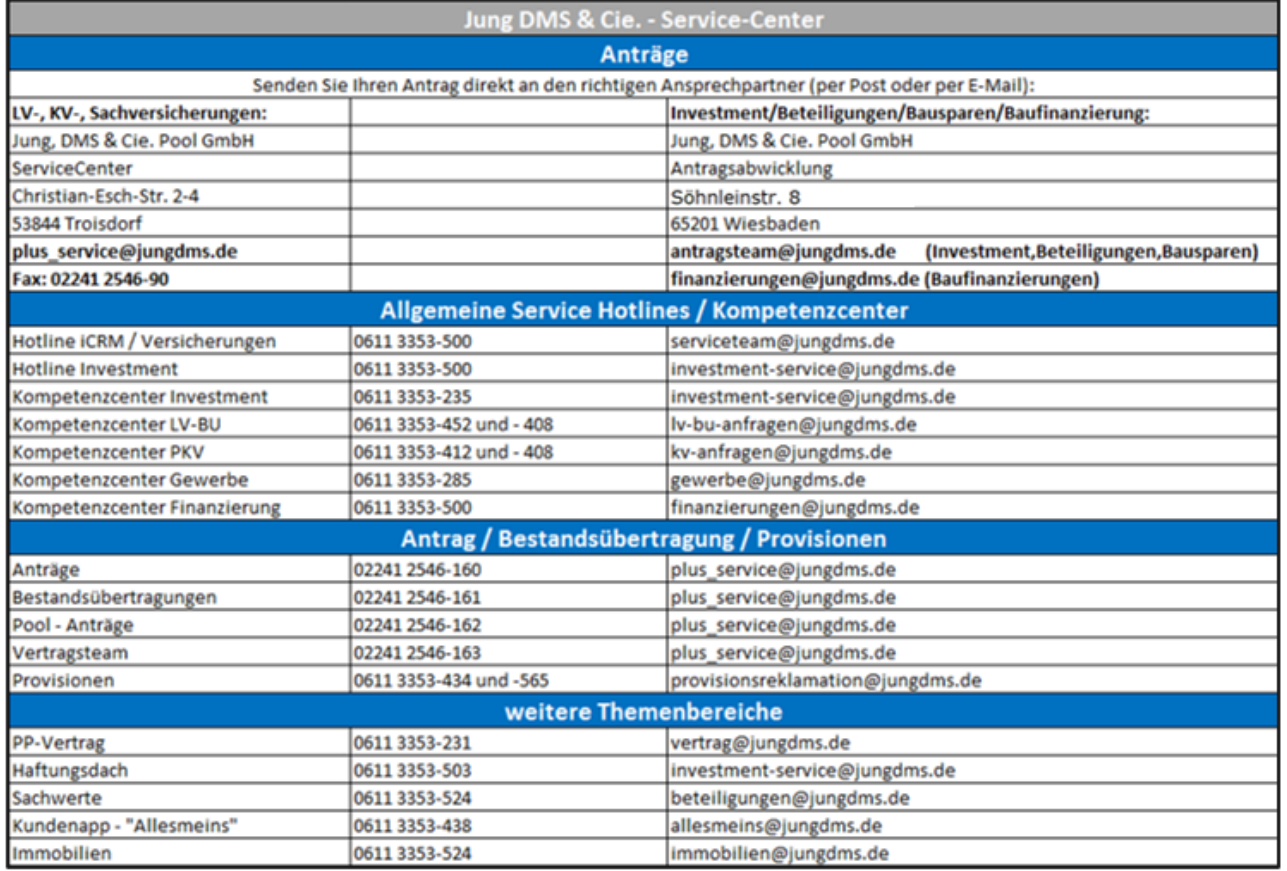

#### <span id="page-3-3"></span>1.3 Ansprechpartner Gesellschaften

Unter **Anbieter** → **Ansprechpartner** finden Sie eine Übersicht der Maklerbetreuer und deren Kommunikationsdaten (Anschrift, Telefon, Email und Position), so dass Sie auch direkt Kontakt zur Gesellschaft aufnehmen können.

# <span id="page-4-0"></span>**2 tägliches Arbeiten im iCRM**

#### <span id="page-4-1"></span>2.1 Einstiegsmaske Berater

Die Einstiegsmaske Berater öffnet sich beim Programmstart automatisch und befindet sich ansonsten in der Navigation unter Schreibtisch → Einstiegsmaske Berater. Diese Ansicht ist dreigeteilt, wobei im oberen Bereich die Newsletter angezeigt werden. Hier werden Sie beispielsweise über Wartungsfenster, vertriebliche und sonstige Themen aus der Abwicklung informiert. Im mittleren Bereich werden Ihre ToDo's und im unteren Bereich Ihre Info's angezeigt.

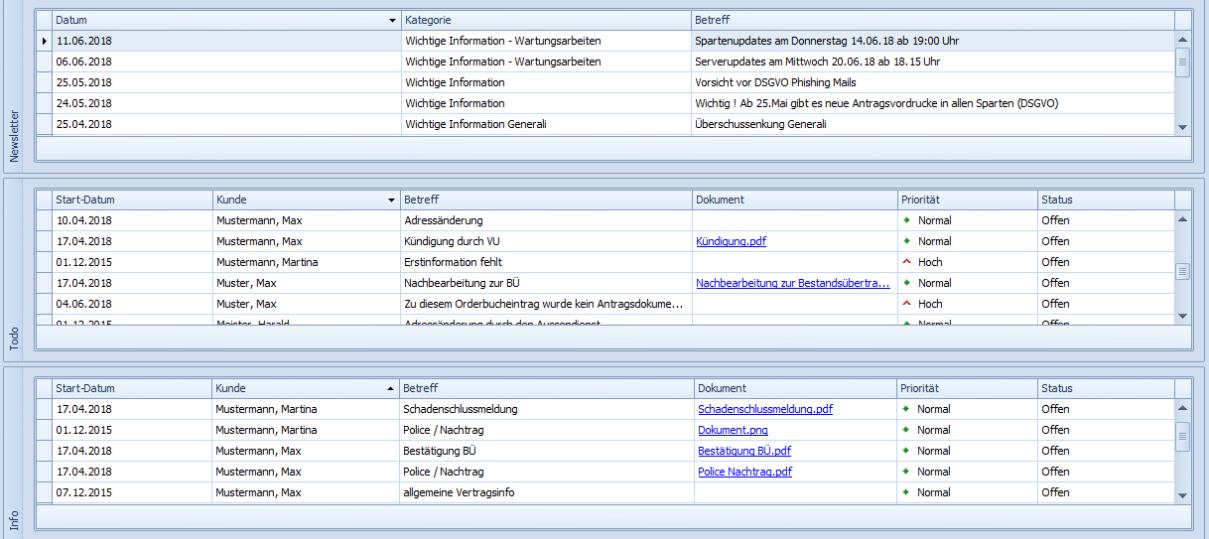

**ToDo's** sind Aufgaben, die entweder über einen Workflow, eine Dokumentverarbeitung oder eine manuelle Erfassung aus dem Service generiert wurden. Diese Aufgaben sollten Sie möglichst zeitnah bearbeiten, da es sich hier meist um Gefährdung von bestehenden Verträgen (Kündigungen) oder Nachfragen zum Neugeschäft handelt, bei denen die weitere Bearbeitung nicht ohne Ihre Unterstützung möglich ist.

**Info's** sind ebenfalls Wiedervorlagen. Diese werden Ihnen allerdings nur informatorisch eingestellt. Hier wird Ihnen beispielsweise mitgeteilt, wenn eine Bestandsübertragung erfolgreich durchgeführt wurde und eine Police im Vertragsteam bearbeitet wurde. Diese Aufgaben können Sie nach Ihrer Kenntnisnahme auf erledigt setzen.

Wie Sie eine solche Wiedervorlage bearbeiten, entnehmen Sie bitte diesem Handbuch im **Kapitel 8.4 Bearbeitung von Wiedervorlagen**.

#### <span id="page-4-2"></span>2.2 Abrechnungsdokumente

Nach jedem Abrechnungslauf finden Sie Ihre Abrechnungsdokumente auf Ihrem **Schreibtisch** unter **Abrechnungsdokumente.** Diesen werden Ihnen als PDF dauerhaft zur Verfügung gestellt.

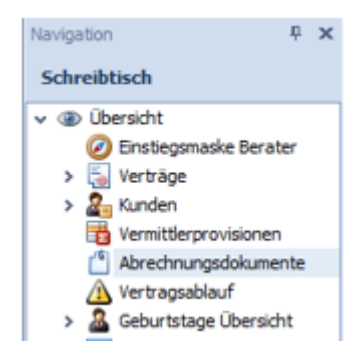

#### <span id="page-5-0"></span>2.3 Vertragsablauf

Die Vertragsabläufe finden Sie in der Navigation unter **Schreibtisch → Vertragsablauf**. Dort werden Ihnen spartenabhängig rechtzeitig vor Vertragsablauf die entsprechenden Verträge angezeigt. Diese Wiedervorlagen werden Ihnen solange angezeigt bis Sie die Aufgabe als erledigt gekennzeichnet haben oder eine Kündigung des Vertrages nicht mehr möglich ist. Über einen Doppelklick

öffnet sich der Vertrag und Sie können sich über **Details** weitere Informationen zu dem Vertrag anschauen.

#### <span id="page-5-1"></span>2.4 Kundengeburtstage

Die Kundengeburtstage finden Sie in der Navigation unter **Schreibtisch → Geburtstage Übersicht**. Dort werden Ihnen die kommenden Geburtstage Ihrer Kunden angezeigt. Die Übersichten sind dabei nach Heute, Woche und Monat unterteilt. Aus diesen Ansichten heraus können Sie direkt eine Aktivität (E-Mail, Brief) zum Kunden starten.

#### <span id="page-5-2"></span>2.5 Teamlogin

Im iCRM können Sie über den Teamlogin auf einen anderen User zugreifen, um für diesen bzw. in dessen Namen zu arbeiten. Je nach Konstellation kann dies im Urlaub (Vertretungsfall) oder bei Bürogemeinschafen mit Assistentinnen sehr nützlich sein. Wenn Sie im iCRM als Berater eingerichtet sind, sehen Sie mit Ihren persönlichen Zugangsdaten Ihre Kunden. Darüber hinaus kann es vorkommen, dass Sie einen Kunden in Vertretung für einen anderen Berater betreuen müssen. Über den Teamlogin können Sie dann auf den entsprechenden Bestand wechseln. In diesem Zugang können Sie wie in Ihrem persönlichen Zugang arbeiten, alle Tools stehen Ihnen zur Verfügung.

#### <span id="page-5-3"></span>2.6 Externe Module

Unter dem Navigationseintrag **Externe Module** finden Sie eine Linksammlung zu verschiedenen Vergleichsrechnern und Portalen. Über die Links können Sie schnell und einfach Berechnungen bei den jeweiligen Anbietern durchführen.

Die jeweilige Anmeldung variiert je Link. Folgende Konstellationen kann es aktuell geben:

- 1. Anmeldung per SingleSignOn (keine weitere Eingabe von Anmeldedaten notwendig)
- 2. Aufruf einer speziellen JDC-Landingpage (keine weitere Eingabe von Anmeldedaten notwendig)
- 3. Aufruf einer Seite / Portal mit Eingabe Ihrer individuellen Anmeldedaten

Bitte beachten Sie, dass bei den externen Modulen – anders als bei den integrierten Vergleichsrechner - keine Kunden- oder Vertragsdaten aus dem iCRM übergeben werden.

## <span id="page-6-0"></span>**3 Kunden und Verträge**

#### <span id="page-6-1"></span>3.1 Kunden- und Vertragssuche

Über den Punkt Kontakte → Kunden Berater finden Sie die Kunden- und Vertragssuche. Nach allen aufgeführten Merkmalen können Sie in Ihrem Kundenbestand entweder einzeln oder gleichzeitig suchen. Ein Suchbegriff muss aus mindestens drei Zeichen bestehen. Alternativ können Sie zum Auffüllen auch das "\*" (Sternchen) als Platzhalter bei kürzeren Suchbegriffen wählen.

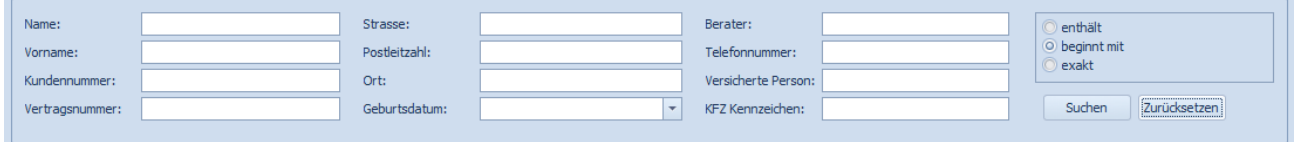

Über die drei Kriterien an der rechten Seite können Sie Ihren Suchumfang eingrenzen oder erweitern.

#### <span id="page-6-2"></span>3.2 Kundenneuanlage

Bevor Sie einen Neukunden erfassen, sollten Sie in Ihrem Kundenbestand zwecks Vermeidung von Dubletten prüfen, ob dieser Kunde nicht bereits angelegt ist. Wenn der Neukunde im iCRM nicht gefunden wird, können Sie aus der Kundensuche heraus die Erfassung des Neukunden starten. Entweder legen Sie einen **Einzelkunden** an oder Sie benutzen die Funktion der **Haushaltsanlage**. Hier können Sie in wenigen Schritten direkt den Ehepartner und die Kinder miterfassen.

Die **Einzelkundenanlage** starten Sie über **Neu** (weißes Papier) und wählen dann **Privatkunde** aus.

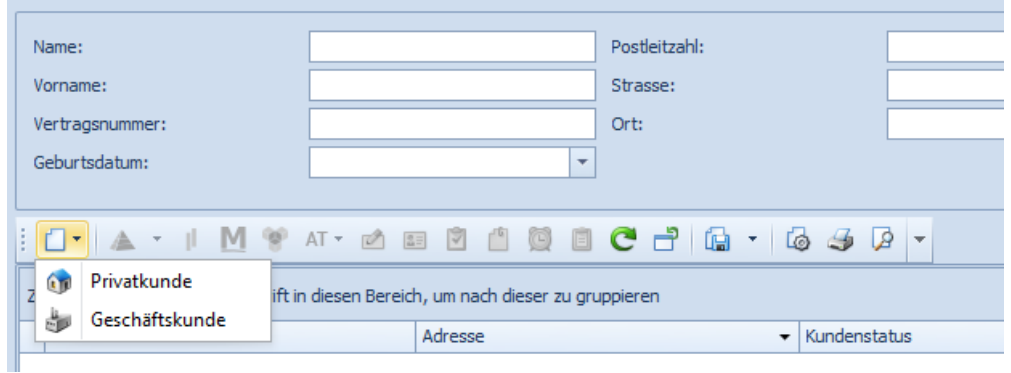

Nach dieser Auswahl öffnet sich die Maske zur Kundenerfassung. Hier können Sie die wichtigsten Daten Ihres Kunden erfassen. Bitte achten Sie darauf, dass Sie die Kundenanlage nur abschließen können, wenn alle Pflichtfelder (u.a. Name, Geburtsdatum, Anschrift) gefüllt sind.

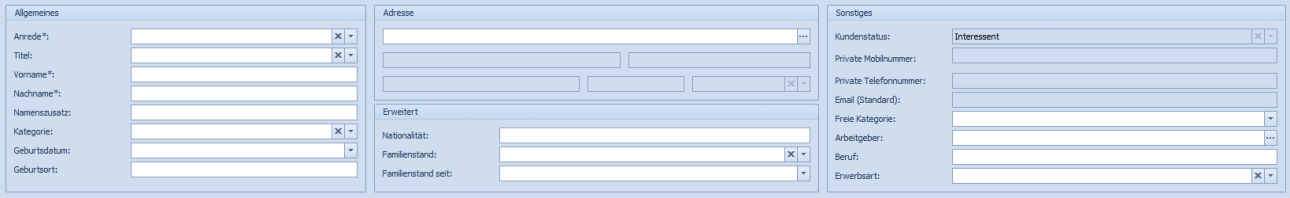

Weitere Angaben zum Kunden erfassen Sie in den u.s. Reitern. Beispielsweise erfassen Sie im Reiter **Kommunikation** die Kontaktdaten Ihres Kunden.

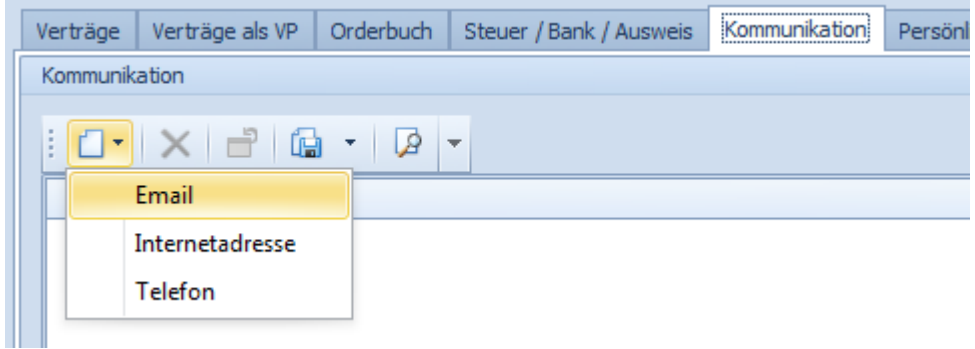

Die **Haushaltsanlage** starten Sie über die Schaltfläche **Kunde/Haushalt erfassen.** Nach dieser Auswahl öffnet sich der Wizard zur Anlage des Kunden bzw. des Haushalts.

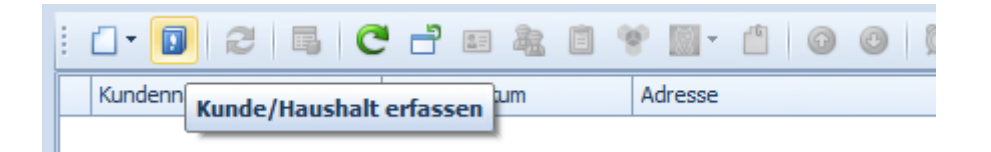

Der Wizard führt Sie Schritt-für-Schritt durch die Anlage des Kunden. Sie können hier alle wichtigen Daten des Kunden schnell und komfortabel erfassen. Neben dem (Ehe)partner können Sie zudem auch beliebig viele Kinder erfassen. Bitte beachten Sie, dass Sie den Arbeitgeber und die Angaben zu den Kommunikationswegen im Anschluss bei Ihren Kunden noch erfassen.

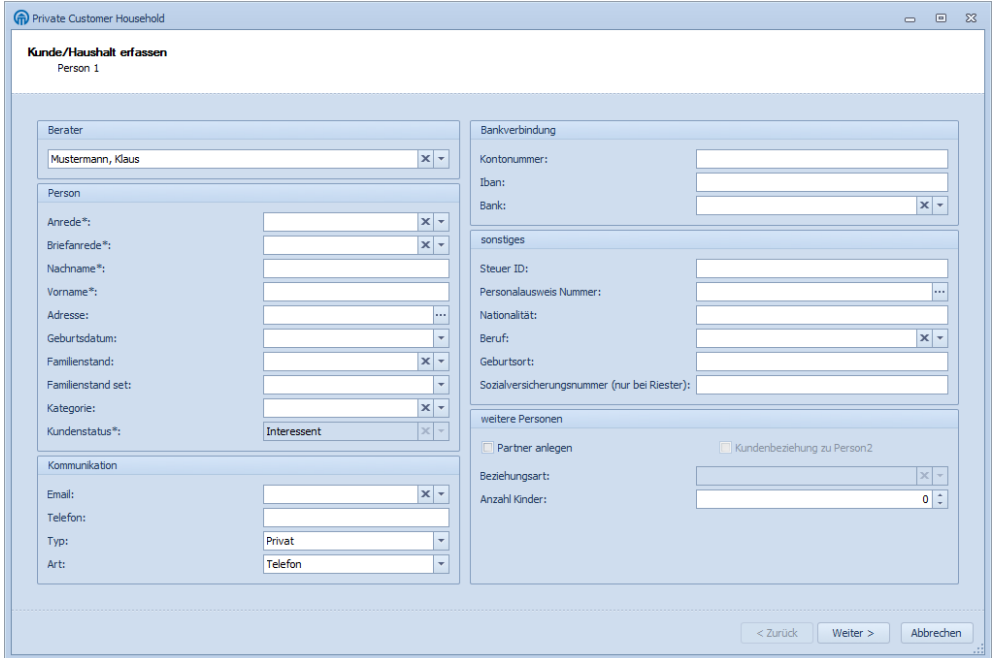

Alle Kunden werden dabei standardmäßig im Status "Interessent" angelegt. Der Kundenstatus wird in Abhängigkeit vom nächsten Ereignis, z.B. Einreichung eines Maklermandats oder Neuantrags, durch das Serviceteam JDC angepasst.

#### <span id="page-8-0"></span>3.3 Kunden zusammenführen

Im iCRM haben Sie die Möglichkeit Kundendubletten selbst zusammenzuführen. Wir unterscheiden hier zwischen einem Zielkunden und einem Quellkunden. Der Zielkunde ist der, der bestehen bleibt. Die Daten des Quellkunden werden dem Zielkunden hinzugefügt. Alle Verträge bleiben bei der Zusammenführung weiterhin bestehen.

Um zwei Kunden zusammenzuführen markieren Sie den **Zielkunden:**

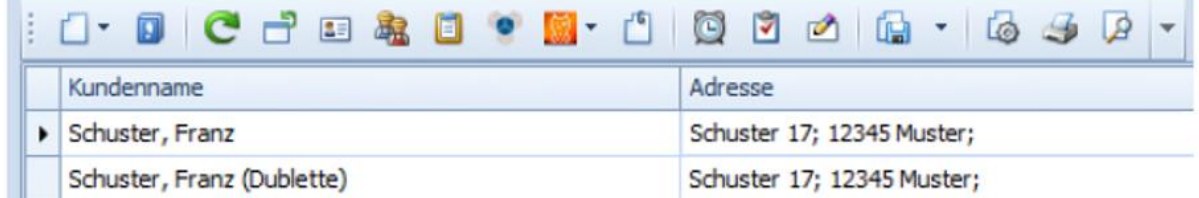

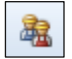

Klicken Sie im Anschluss auf das Symbol "Kunden zusammenführen" (finden Sie in der Symbolleiste der Kundensuche)

Im Anschluss öffnet sich die Kundenzusammenlegung und Sie können den **Quellkunden** auswählen und den Vorgang mit OK bestätigen.

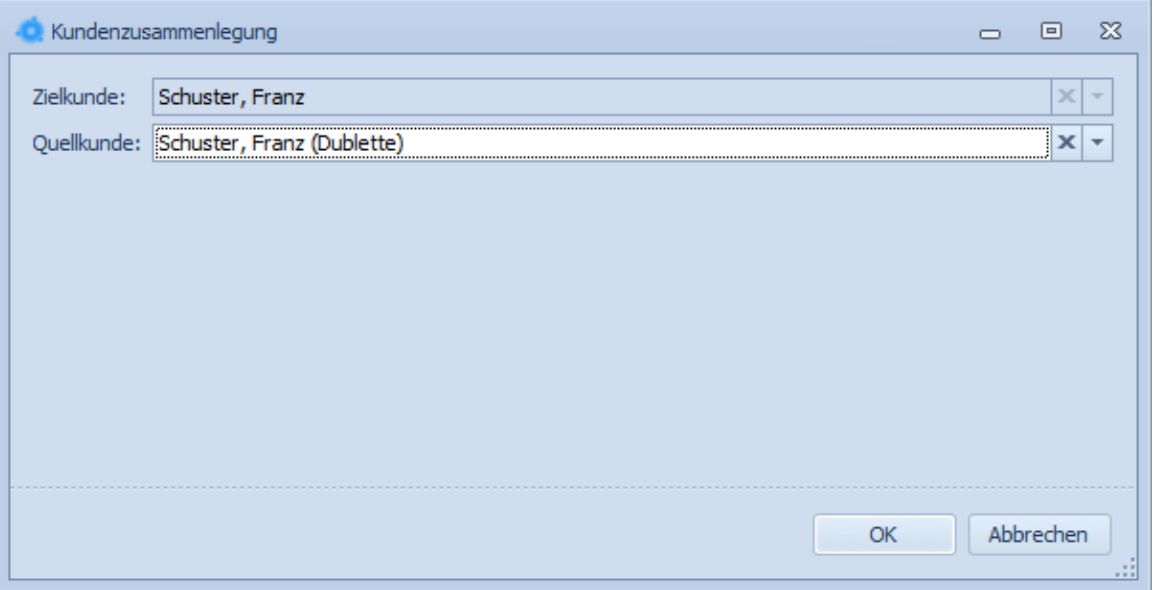

# **MUNG, DMS & CIE.**

#### <span id="page-9-0"></span>3.4 Änderungen von Kundendaten

Sie können die Kundendaten jederzeit selbst im iCRM ändern oder ergänzen. Bitte beachten Sie, dass es im iCRM ein stufen-weises Speichern gibt. Dies bedeutet, dass Sie beispielsweise eine Telefonnummer am Kunden speichern und im Anschluss nochmal den Kunden speichern müssen.

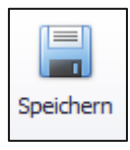

Wenn der Speicher-Button blau ist, haben Sie noch **nicht** alle Änderungen **gespeichert**.

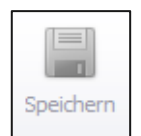

Wenn der Speicher-Button ausgegraut ist, haben Sie bereits alle Änderungen **gespeichert**.

Alle durchgeführten Änderungen werden auf dem Reiter **Änderungshistorie** aufgelistet. Dabei wird immer dokumentiert, wann, wer, welche Änderungen vorgenommen hat. Nachdem Sie einen Kunden gespeichert haben, werden Sie nach einem **Änderungsgrund** gefragt.

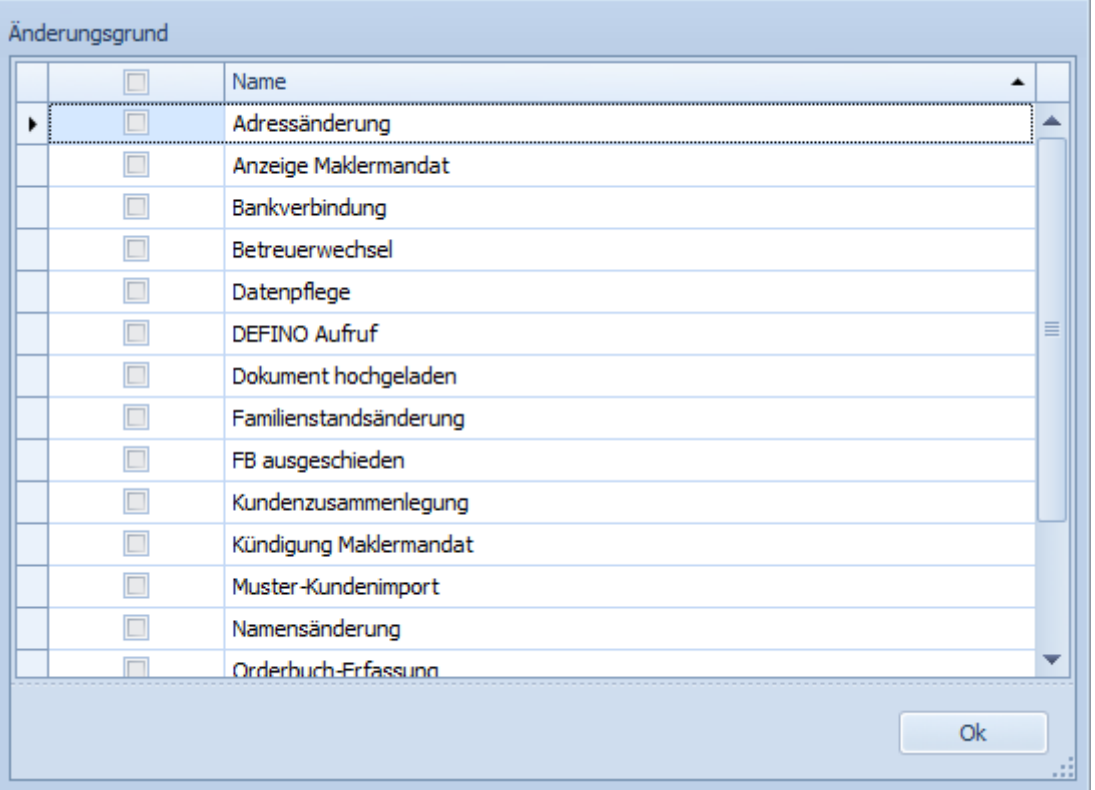

Der Änderungsgrund hat zwei Aufgaben: zum einen wird er in der Änderungshistorie mit aufgeführt und erleichtert somit eine spätere Suche, zum anderen kann er einen **Hintergrundprozess** auslösen. Daher ist die Wahl des korrekten Änderungsgrunds sehr wichtig. Der Änderungsgrund **Adressänderung** löst einen solchen Hintergrundprozess in Form einer Wiedervorlage für den Innendienst von Jung DMS & Cie. aus. Darüber wird dann die Adressänderung direkt an die Gesellschaften übermittelt.

## **GOJUNG, DMS & CIE.**

#### <span id="page-10-0"></span>3.5 Kunden- und Vertragsübersichten

Über die Kundensuche können Sie nach einzelnen Kunden und Verträgen suchen. Wenn Sie sich einen Überblick über Ihren eigenen Bestand verschaffen wollen, können Sie dies am besten unter **Schreibtisch** → **Übersicht** → **Verträge oder Kunden** machen. In der Kundensuchmaske und im Reiter **Verträge** beim Kunden werden Ihnen die Verträge zum Kunden angezeigt. Damit Sie schnell den Status (Kombination aus Makler- und Vertragsstatus) eines Vertrags erkennen können, sind die Verträge farblich markiert.

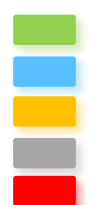

Selbstvermittelte aktive Verträge Korrespondenzmaklerschaft Eigen Übertragen / Bestandsvertrag Fremdvertrag Stornierter Vertrag / doppelter Vertrag

# <span id="page-11-0"></span>**4 Vertragserfassung**

#### <span id="page-11-1"></span>4.1 Anbieterlogik

Im Rahmen einer Vertragsanlage muss immer ein **Produkthersteller** (Versicherungsunternehmen, welches das Produkt erstellt hat - z.B. AXA) ausgewählt werden. Unter einem **Produkthersteller** versteht man eine Gesellschaft, deren Produkte nicht direkt von dieser - hinsichtlich Antragstellung und Abrechnung - selbst abgewickelt werden. Unter einer **Partnergesellschaft** wird der Vertragspartner bzgl. des eingereichten Antrags verstanden. Dieser tritt in der Regel auch als **Produkthersteller** auf, muss er aber nicht.

Dieses an einem Beispiel verdeutlicht:

Die AGILA Haustierversicherung AG ist ein Versicherer, bei welchem Anträge direkt eingereicht werden können. Somit ist die AGILA Haustierversicherung AG in diesem Sinne **Partnergesellschaft**. Gleichzeitig begibt AGILA Haustierversicherung AG aber auch eigene Produkte. Somit ist sie zugleich auch **Produkthersteller.**

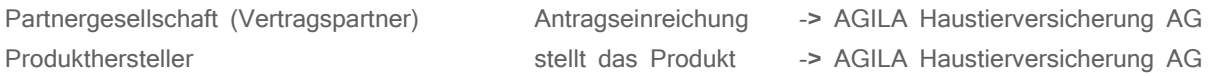

Allerdings können einzelne Produkte der AGILA Haustierversicherung AG auch z.B. über eine Plattform wie Covomo Versicherungsvergleich GmbH vermitteln. In diesem Fällen wird der Antrag nicht bei der AGILA direkt eingereicht, sondern über das Portal von Covomo. Auch die Bereitstellung der Dokumente sowie die Abrechnung der Courtagen erfolgt von Covomo, obwohl ein Produkt der AGILA Haustierversicherung AG vermittelt wurde.

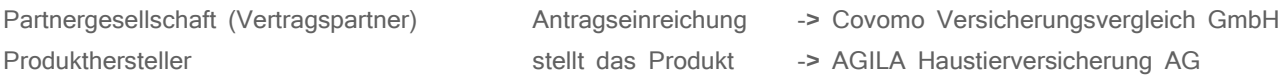

#### <span id="page-11-2"></span>4.2 Spartenverwaltung

Die Anzahl der Sparten wurde deutlich erhöht, um eine differenzierte Erfassung zu ermöglichen.

Dieses an einem Beispiel verdeutlicht:

Ein Vertrag kann nun als "Anhängerversicherung" erfasst werden und nicht wie bisher als "Kfz-Versicherung". Dies ermöglicht ein genaueres Vertragsbild beim Kunden und somit bessere Selektionsmöglichkeiten.

#### <span id="page-11-3"></span>4.3 Tarifverwaltung

Die Anzahl der Tarif wurde ebenfalls deutlich erhöht, um auch hier eine genauere Erfassung zu ermöglich.

Dieses an einem Beispiel verdeutlicht:

Bislang wurde nur der Tarif "Berufsunfähigkeitsversicherung" angezeigt. Diese Information kann nun, um die Angabe des konkreten Tarifs, ergänzt werden. In diesem Beispiel um "BZ10" bei der Alten Leipziger Lebensversicherung. Diese Angaben werden Sie zukünftig in den sogenannten Tarifkomponenten finden.

#### <span id="page-11-4"></span>4.4 Versicherungstypen & Sparten

# **iCRMclient - Vertriebshandbuch**

# **M** JUNG, DMS & CIE.

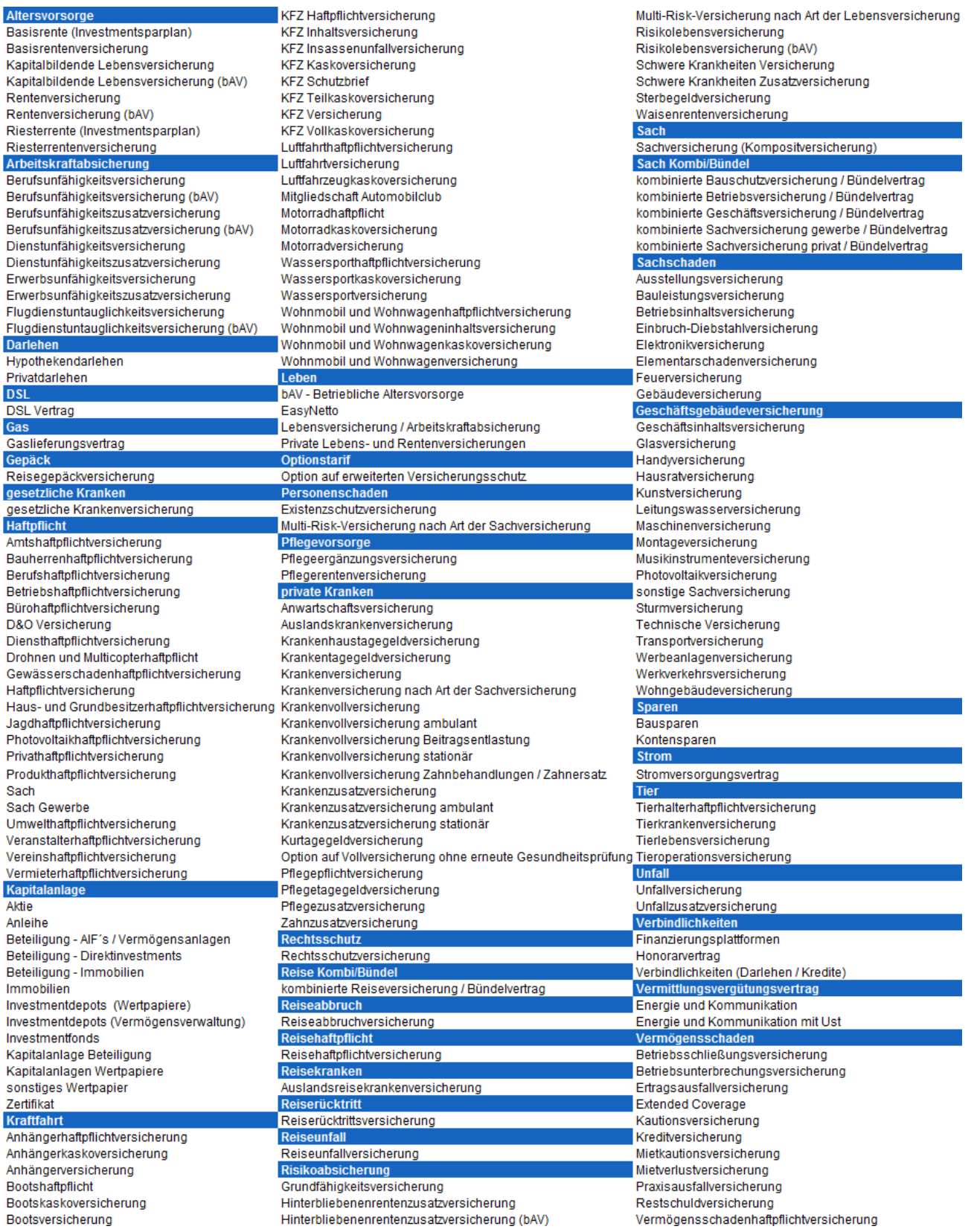

#### <span id="page-13-0"></span>4.5 Vertragsanlage

Im Rahmen einer Bestandsübertragung erfassen Sie die Fremdverträge im iCRM. Dazu müssen Sie einen Kunden in der Detailansicht geöffnet haben und den Reiter **Verträge** auswählen. Dort starten Sie über die weiße Seite die Vertragserfassung.

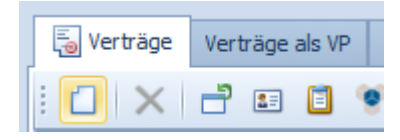

Im folgenden Dialogfenster tragen Sie bitte die Rahmendaten des Vertrags ein. Hierbei handelt es sich um eine übergeordnete Gruppierung, unter welcher geleichartige Sparten subsumiert werden. So wurden z.B. unter dem Versicherungstyp "Tier" die "Tierkrankenversicherung" ebenso wie die "Tieroperationsversicherung", die "Tierhalterhaftpflichtversicherung" sowie die "Tierlebensversicherung" zusammengefasst. Der Versicherungstyp stellt also eine Art Klammer für gleichartige Sparten dar. Danach erfassen Sie noch den Produkthersteller, den Tarif und die Vertragsnummer. Die **Vertragsbemerkungen** befüllen Sie bitte, wenn dieser Vertrag nicht übertragen werden soll bzw. aus dem Maklervertrag / der Maklervollmacht ausgeschlossen wurde. Hier reicht ein Freitext Hinweis - z.B. "Bitte nicht übertragen"

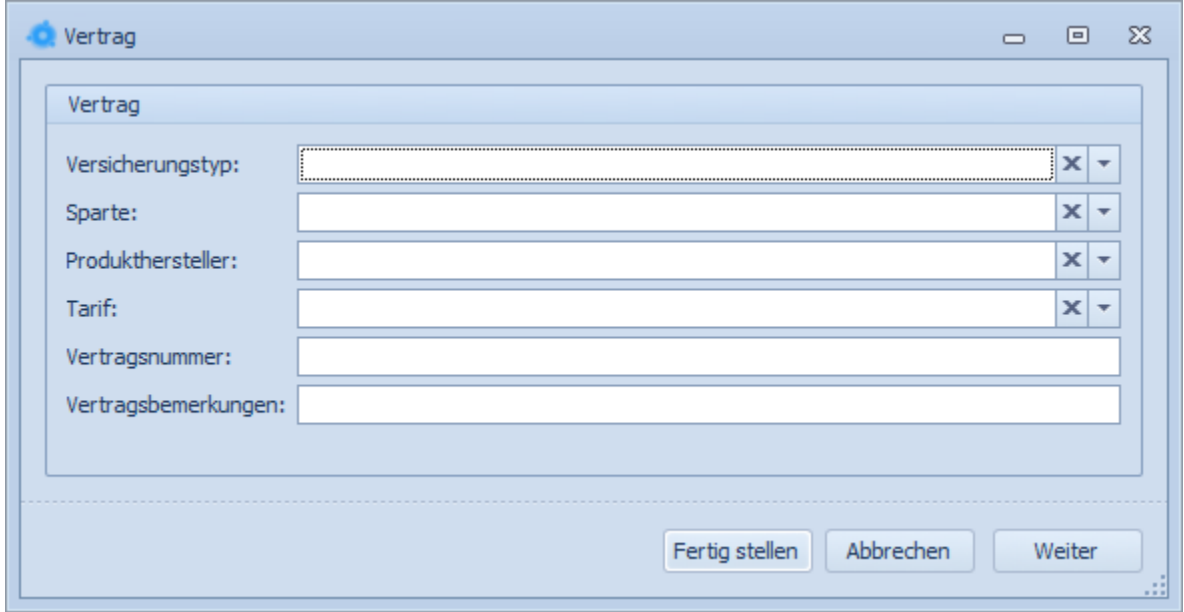

Über **Fertig stellen** schließen Sie die Vertragserfassung ab. Über **Weiter** können Sie noch weitere Vertragsdaten erfassen.

Die weiteren vertragsrelevanten Daten werden durch das Serviceteam JDC im Rahmen der Bestandsübertragung (vgl. Kapitel 5 [Bestandsübertragung\)](#page-14-0) nachgetragen.

**Achtung:** Gehört der Vertrag zu einer Gesellschaft, bei der eine Übertragung nicht möglich ist, sollten Sie bitte alle Daten, die für ein Vergleichsangebot wichtig sind, selbst eintragen.

# <span id="page-14-0"></span>**5 Bestandsübertragung**

#### <span id="page-14-1"></span>5.1 Aufnahme eines Maklermandats

Bevor Sie mit der Erstellung des Maklermandats beginnen, müssen Sie zuerst den Kunden und die Verträge im iCRM anlegen. Haben Sie dies erledigt, gehen Sie bitte folgendermaßen vor:

1. Bitte öffnen Sie einen Kunden und starten die Bearbeitung über **Brief erstellen**

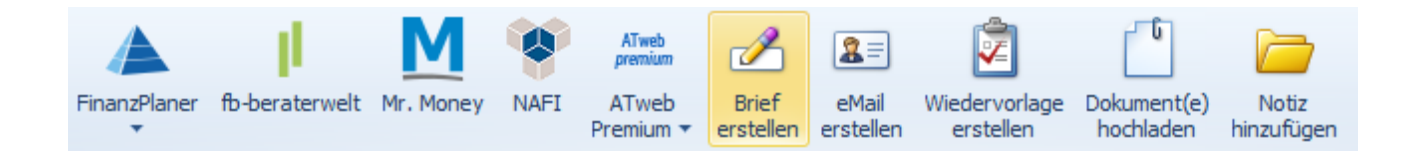

2. Der Vorlagendialog öffnet sich und Sie können dort das entsprechende Formular **Maklerauftrag inkl. Vollmacht** auswählen

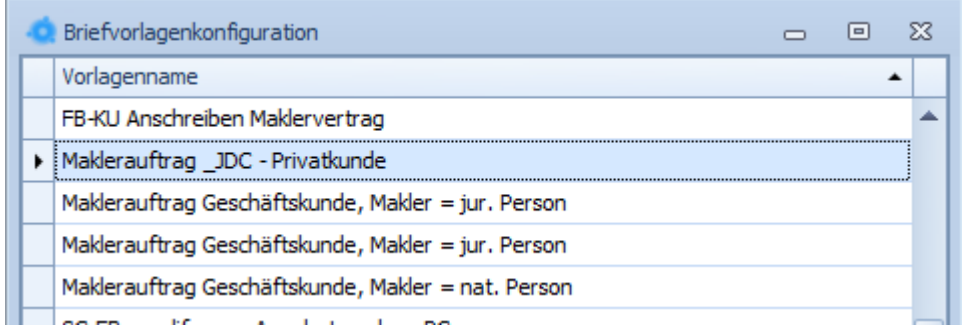

Das sich nun öffnende Word-Dokument bitte vollständig ausfüllen bzw. ergänzen und im Anschluss ausdrucken oder abspeichern.

#### <span id="page-15-0"></span>5.2 Speichern eines Maklermandats

Sie haben nun einen Maklerauftrag und eine Maklervollmacht zur Bestandsübertragung für Verträge des entsprechenden Kunden erzeugt. Nachdem der Kunde den Vertrag und die Vollmacht unterzeichnet hat, können Sie den Maklervertrag direkt hinter dem Kunden im iCRM hochladen (siehe dazu auch Punkt [0](#page-23-0) Dokumente hochladen)

Bitte wählen Sie beim Upload die Vorgangskonfiguration **Maklervertrag** aus. Wie gewohnt werden alle Pflichtfelder und der Empfänger automatisch gesetzt.

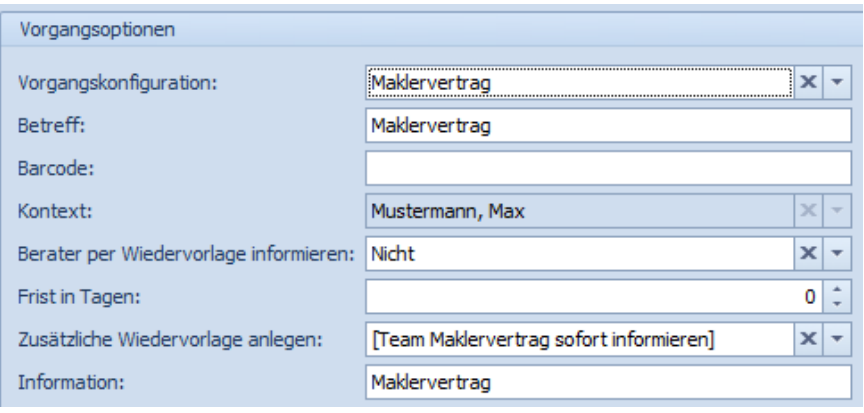

Im Anschluss brauchen Sie nur noch über **Datei(en) auswählen** den Maklervertrag von Ihrem Rechner hochladen und mit **Ok** bestätigen. Nachdem Sie dann den Kunden gespeichert haben, finden Sie das Dokument auf dem Reiter **Dokumente** und das Serviceteam JDC erhält zeitgleich eine Wiedervorlage im iCRM.

#### <span id="page-15-1"></span>5.3 Status einer Bestandsübertragung

Das MV-Anzeigedatum im Vertrag zeigt Ihnen an, wann der Maklervertrag an die Gesellschaft weitergeleitet wurde oder letztmalig eine Erinnerung erfolgt ist. Über den Maklerstatus können Sie sehen, wie der derzeitige Bearbeitungsstand (MV angezeigt, MV angezeigt – erinnert, Eigen Übertragen) des jeweiligen Vertrages ist.

#### <span id="page-15-2"></span>5.4 Weitere Verträge übertragen

Sollten nach der Verarbeitung des Maklermandats noch weitere Verträge des Kunden übertragen werden, so können Sie diese auch zu einem späteren Zeitpunkt jederzeit erfassen. Dazu legen Sie, wie in Kapitel **Fehler! V erweisquelle konnte nicht gefunden werden.** beschrieben die entsprechenden Verträge im iCRM an und informieren den Innendienst von JDC entsprechend (Mail, Wiedervorlage, Telefonat).

# <span id="page-16-0"></span>**6 Beratung und Angebot**

#### <span id="page-16-1"></span>6.1 Mr. Money für Sachgeschäft

Den **Vergleichsrechner von Mr. Money** können Sie aus einem geöffneten Kunden heraus aufrufen.

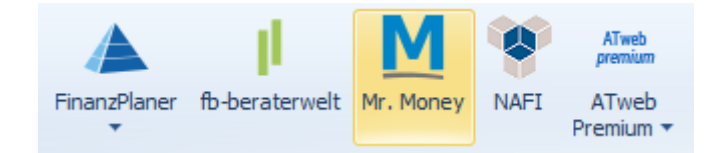

Ihre Anmeldedaten und die Kundendaten werden direkt in den Rechner übergeben und Sie können mit der Beratung beginnen.

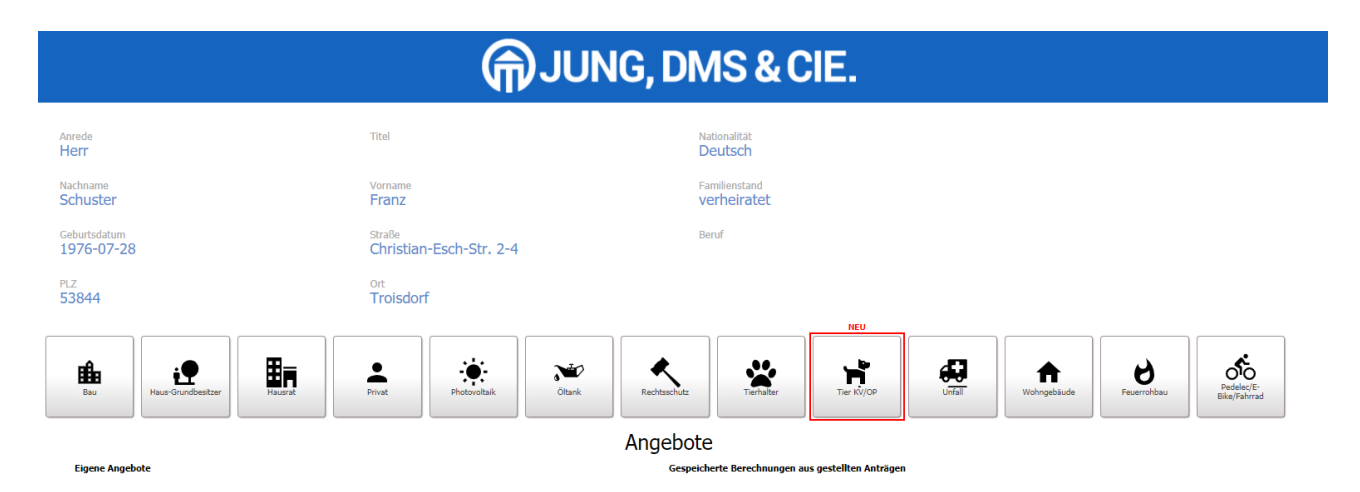

Bei anfragepflichtigem Geschäft, z.B. Wohngebäudeversicherung mit Vorschäden, wenden Sie sich bitte an unser **Kompetenzcenter Gewerbe Sach.**

#### <span id="page-16-2"></span>6.2 NAFI für KfZ

**NAFI** können Sie aus einem geöffneten Kunden oder aus einem Vertrag heraus aufrufen. Bei einer Erstberatung wird der Kunde automatisch neu in NAFI angelegt. Gibt es bereits einen Datensatz, so wird dieser geöffnet.

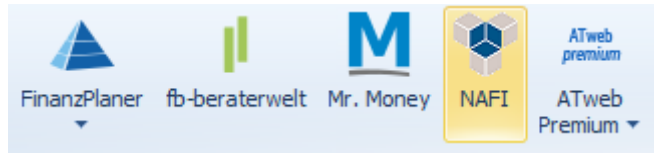

Starten Sie die Beratung aus einem bestehenden Kfz-Vertrag heraus, wird nicht nur der Kunde neu angelegt, sondern auch die vertragsspezifischen Daten (Hersteller, Modell, Leistung, SB, SF-Klassen etc.) mit in NAFI übergeben.

#### <span id="page-17-0"></span>6.3 Franke & Bornberg für LV/KV

Die **Vergleichsrechner von F&B** können Sie aus einem geöffneten Kunden heraus aufrufen:

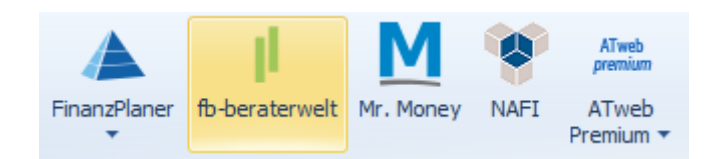

Ihre Anmeldedaten und die Kundendaten werden direkt in den Rechner übergeben und Sie können mit der Beratung beginnen.

#### <span id="page-17-1"></span>6.4 Finanzplaner 24 für die ganzheitliche Beratung

Den **Finanzplaner 24** können Sie aus einem geöffneten Kunden heraus aufrufen:

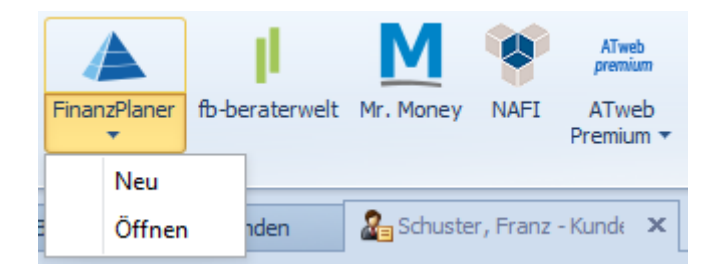

Ihre Anmeldedaten und die Kundendaten werden direkt in den Rechner übergeben und Sie können mit der Beratung beginnen. Zu Beginn können Sie unterscheiden, ob Sie eine bestehende Beratung öffnen wollen oder eine Erstberatung durchführen möchten. Bitte beachten Sie, dass für die Nutzung von FP24 eine separate Nutzungsvereinbarung mit JDC geschlossen werden muss.

#### <span id="page-17-2"></span>6.5 ATweb Premium für Investment

**ATweb Premium** können Sie aus einem geöffneten Kunden heraus aufrufen:

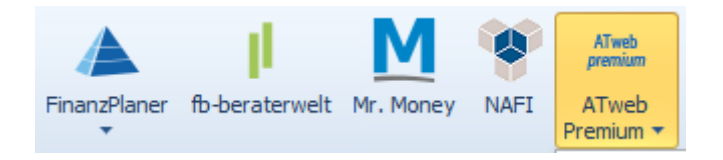

Ihre Anmeldedaten und die Kundendaten werden direkt in den Rechner übergeben und Sie können mit der Beratung beginnen. Zu Beginn können Sie entscheiden, in welchem Bereich (Vermögenskonzept, Vermögensübersicht oder Reporting) Sie starten möchten. Bitte beachten Sie, dass für die Nutzung von ATweb Premium eine separate Nutzungsvereinbarung mit JDC geschlossen werden muss.

#### <span id="page-18-0"></span>6.6 Orderbucheintrag

Die Antragsdokumente müssen Sie zur weiteren Verarbeitung dem Serviceteam JDC zusenden. Dies machen Sie bequem über einen **Orderbucheintrag** im iCRM. Bei einem geöffneten Kunden wählen Sie den Reiter **Orderbuch** aus und legen dort über die Schaltfläche **Neu – Orderbucheintrag** einen entsprechenden Eintrag an. **Hinweis:** Bisherige WoF-Nutzer brauchen vorerst keinen Orderbucheintrag erfassen.

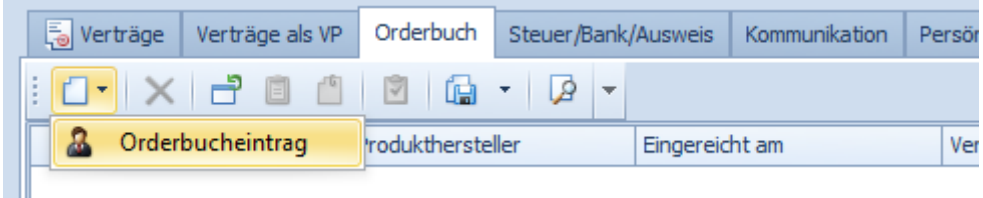

Über diese Auswahl sind Sie nun im Wizard zum Orderbucheintrag. Auf der ersten Seite tragen Sie bitte die entsprechenden Daten des Antrags ein. Eine Übersicht zu den Versicherungstypen und Sparten finden Sie in diesem Handbuch unter [4.4 Versicherungstypen & Sparten.](#page-11-4)

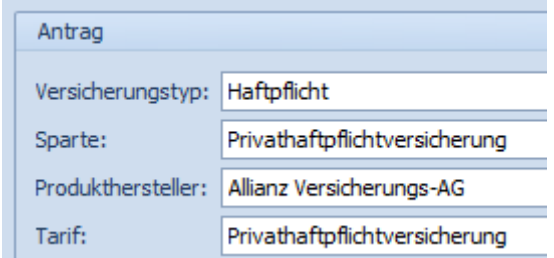

Bei einem Änderungsantrag wählen Sie die Checkbox entsprechend aus und setzen bei Vertragsreferenz den zugehörigen Vertrag ein.

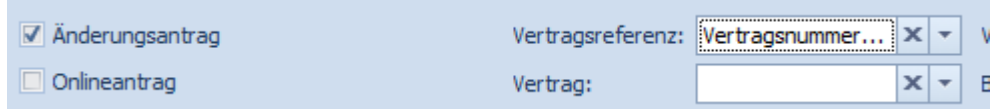

Zudem hinterlegen Sie auf dieser Seite noch das Antragsdokument und die Beratungsdokumentation. Dies machen Sie im unteren Bereich über **Dokumente/Antrag**.

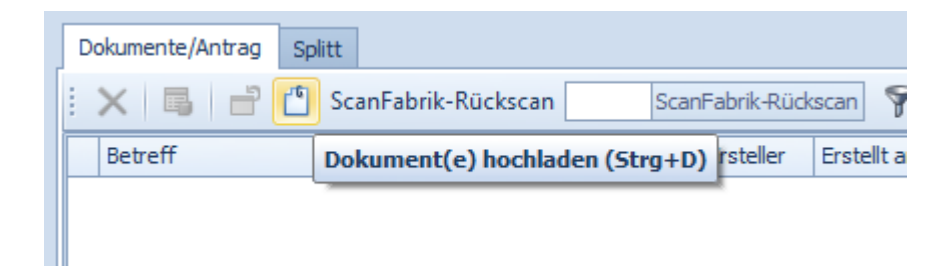

Über die Auswahl der **Vorgangskonfiguration** befüllen sich alle Felder vor.

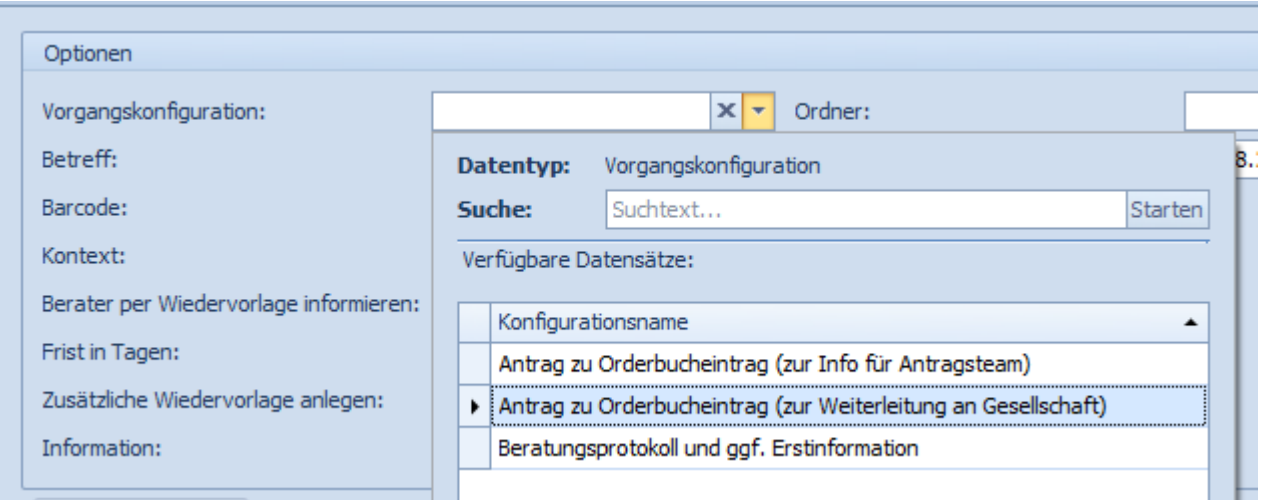

Sie brauchen nun nur noch über **Datei(en) auswählen** das entsprechende Dokument von Ihrem Rechner hochladen.

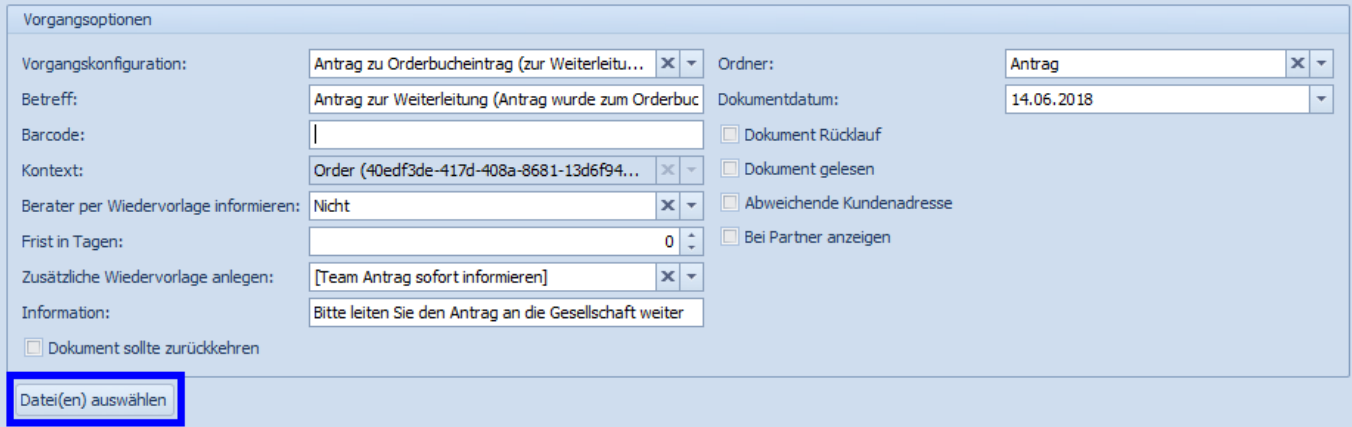

Die Datei erscheint dann in der Dokumentenliste. Und Sie können den Upload über **OK** abschließen.

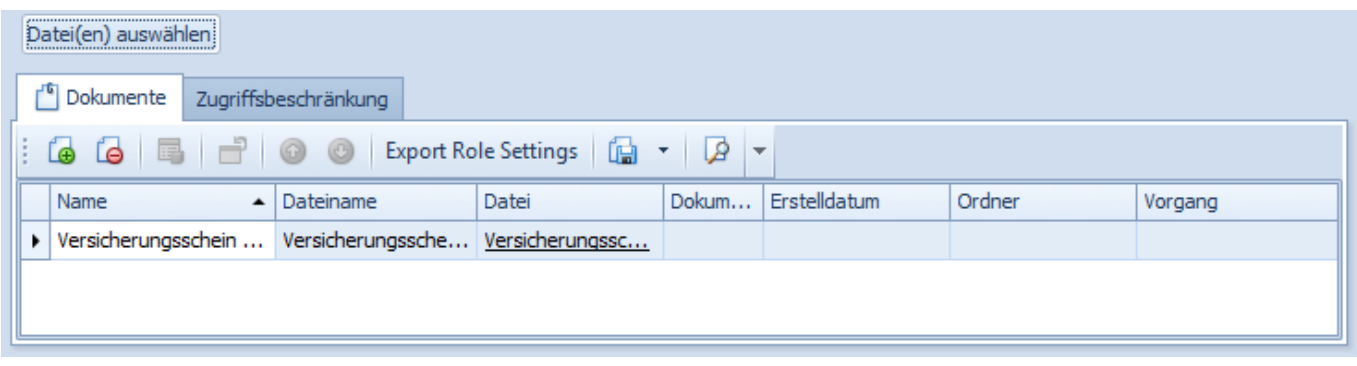

# **iCRMclient - Vertriebshandbuch**

Die Datei befindet sich nun unter **Dokumente/Antrag**. Über **weiter** kommen Sie auf die zweite Seite des Orderbucheintrags. Diese sieht je nach Sparte unterschiedlich aus. Bitte tragen Sie dort alle Daten zu Laufzeit, Zahlweise und Beitragshöhe ein.

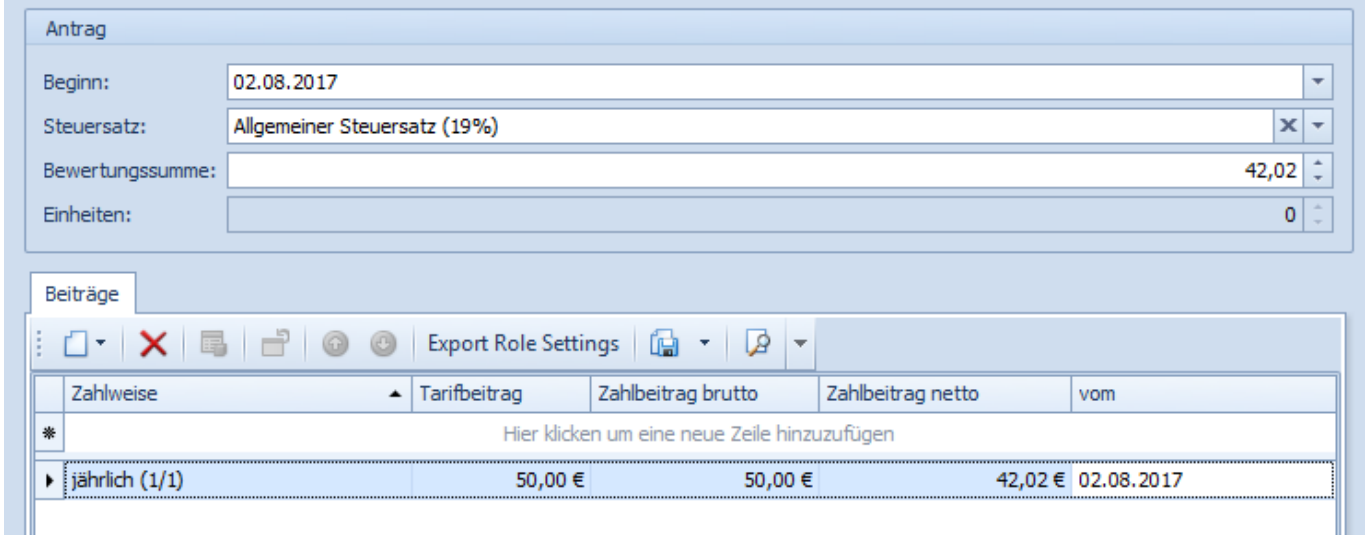

Über **Fertig stellen** schließen Sie die Erfassung des Orderbucheintrags ab. Bitte speichern Sie nun noch den Kunden ab, damit der Vorgang an das Serviceteam JDC weitergeleitet wird.

# <span id="page-21-0"></span>**7 Kommunikation und Kundenakte**

#### <span id="page-21-1"></span>7.1 Briefe schreiben

Um einen Brief im iCRM zu erstellen, müssen Sie entweder einen Kunden oder einen Vertrag im Zugriff haben. Über **Briefe erstellen** starten Sie dann die Bearbeitung.

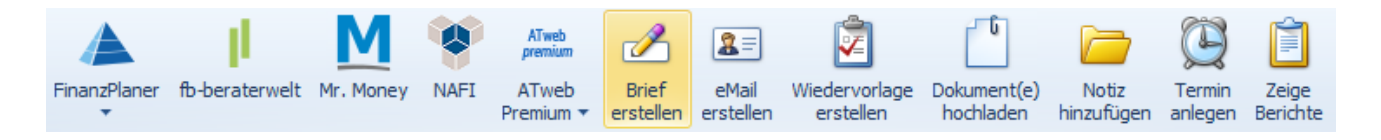

Abhängig von Kontext und Rolle werden Ihnen unterschiedliche Briefvorlagen angeboten. Bitte wählen Sie eine passende aus und bestätigen Ihre Auswahl mit **OK**.

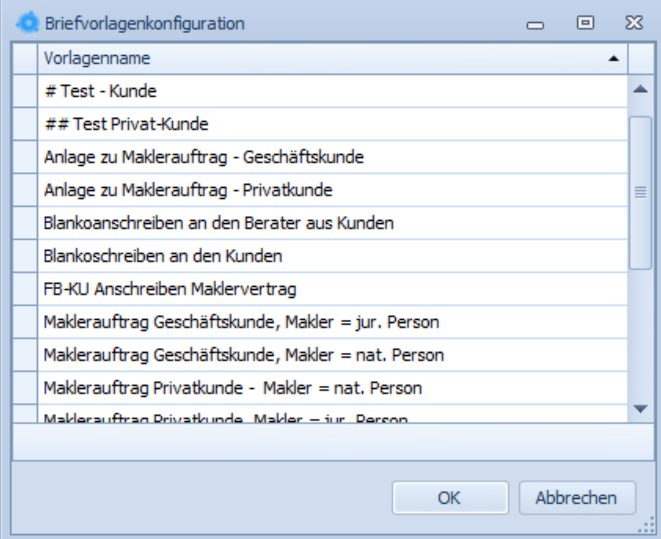

Durch die Auswahl einer Briefvorlage wird sich bei Ihnen **Microsoft Word** öffnen. Die Vorlage wird dabei gemäß der Administration mit den Eingaben aus dem iCRM vor befüllt sein. In dieser Ansicht können Sie weitere Ergänzungen manuell vornehmen. Nach Fertigstellung des Dokuments können Sie dieses direkt ausdrucken und im Anschluss schließen. Beim Schließen werden Sie gefragt, ob Sie das Dokument auch im iCRM speichern möchten. Dies können Sie im Einzelfall je Vorgang selbst entscheiden.

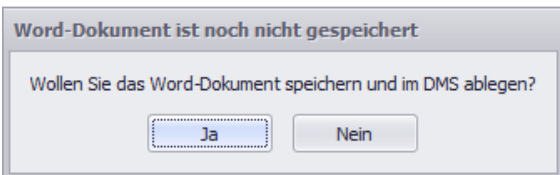

Wenn Sie das Dokument im iCRM speichern, können Sie auf das Dokument über den Reiter **Dokumente** im Kontext Kunden oder Vertrag wieder zugreifen.

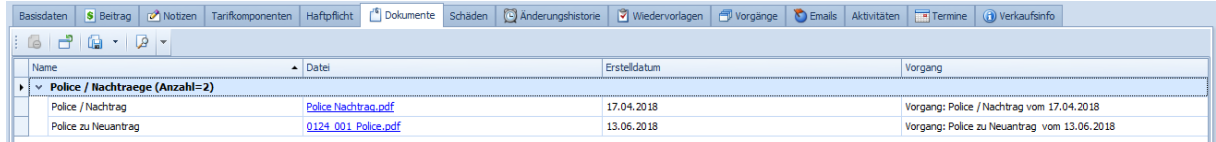

#### <span id="page-22-0"></span>7.2 E-Mails versenden

Um eine E-Mail aus dem iCRM zu verschicken müssen Sie Ihr eMail-Postfach gem. Installationsanleitung eingerichtet haben. Danach wählen Sie entweder einen Kunden oder Vertrag aus. Über e**Mail erstellen** starten Sie dann die Bearbeitung.

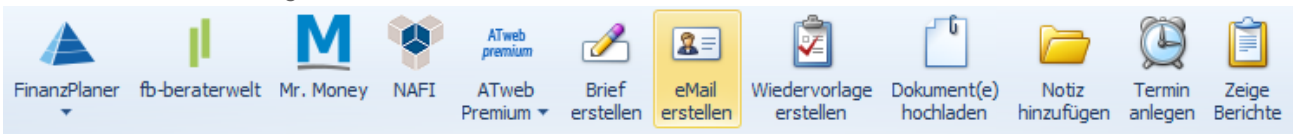

Abhängig vom Kontext werden Ihnen unterschiedliche Mailvorlagen angeboten. Bitte wählen Sie eine passende aus und bestätigen Ihre Auswahl mit **OK**.

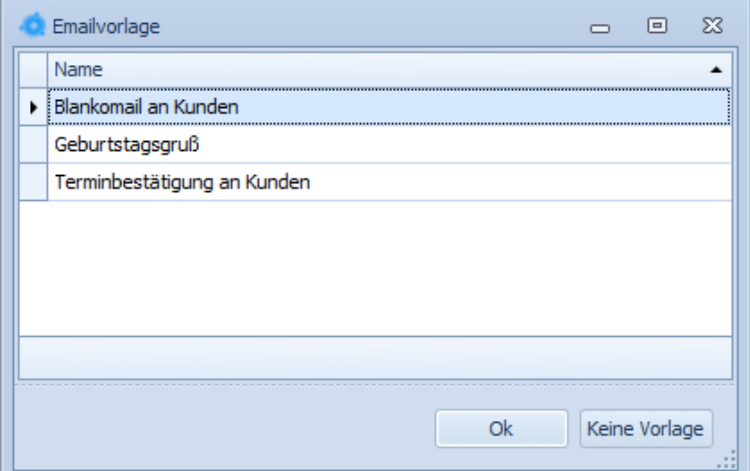

Durch die Auswahl einer Mailvorlage wird der **E-Mail-Editor** geöffnet. Die Vorlage wird dabei gemäß der Administration mit den Eingaben aus dem iCRM vor befüllt sein. In dieser Ansicht können Sie weitere Ergänzungen manuell vornehmen. Dies können u.a. sein:

- Empfänger eintragen/ändern,
- Weitere Empfänger hinzufügen
- Betreff anpassen
- Text ergänzen
- Anhänge hinzufügen

Bei den Anhängen können Sie zwischen Dokumenten von Ihrem Rechner/Laufwerk und aus dem iCRM auswählen. Über **Dokumente aus DMS anhängen** bekommen Sie alle beim Kunden und Vertrag hinterlegten Dokumente aus dem iCRM angezeigt. Über die Schaltfläche **Neu → Anhang** können auf Ihre Laufwerk zugreifen und das gewünschte Dokument anhängen.

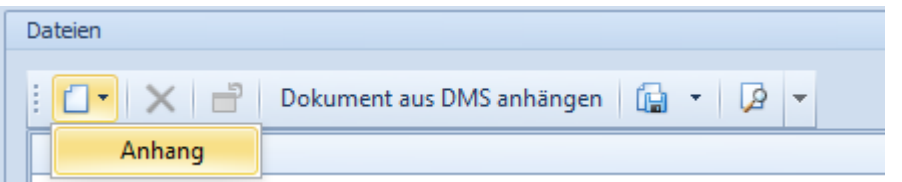

Über **Senden** verschicken Sie die E-Mail. Die E-Mail wird zum einen auf Kunden- oder Vertragsebene unter dem Reiter **E-Mails** gespeichert und zum anderen in Outlook im Ordner **gesendet iCRM**.

Anmerkung: Dieser Ordner wird in Ihrem Mailprogramm beim ersten Versand aus dem iCRM heraus automatisch neu angelegt.

#### <span id="page-23-0"></span>7.3 Dokumente hochladen

Dokumente können Sie entweder beim **Orderbucheintrag**, zu **Wiedervorlagen** oder auf **Kunden** bzw. **Vertragsebene** im iCRM hoch-laden. Je nach Kontext sind der Start und die Auswahlmöglichkeiten unterschiedlich, die weitere Bearbeitung bleibt aber identisch. Auf Kundeebene starten Sie bitte über **Dokument(e) hochladen**.

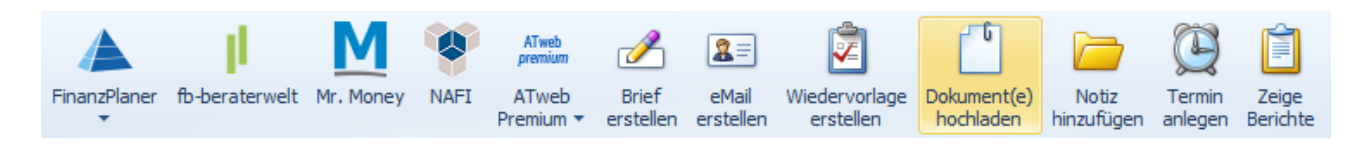

Im Anschluss öffnet sich ein neues Fenster zum Upload des Dokuments. Bitte starten Sie unbedingt mit der Auswahl der **Vorgangskonfiguration**, da sich dann alle anderen Felder automatisch füllen. Je nach Kontext sind die Auswahlmöglichkeiten unterschiedlich, die Bearbeitung bleibt aber identisch.

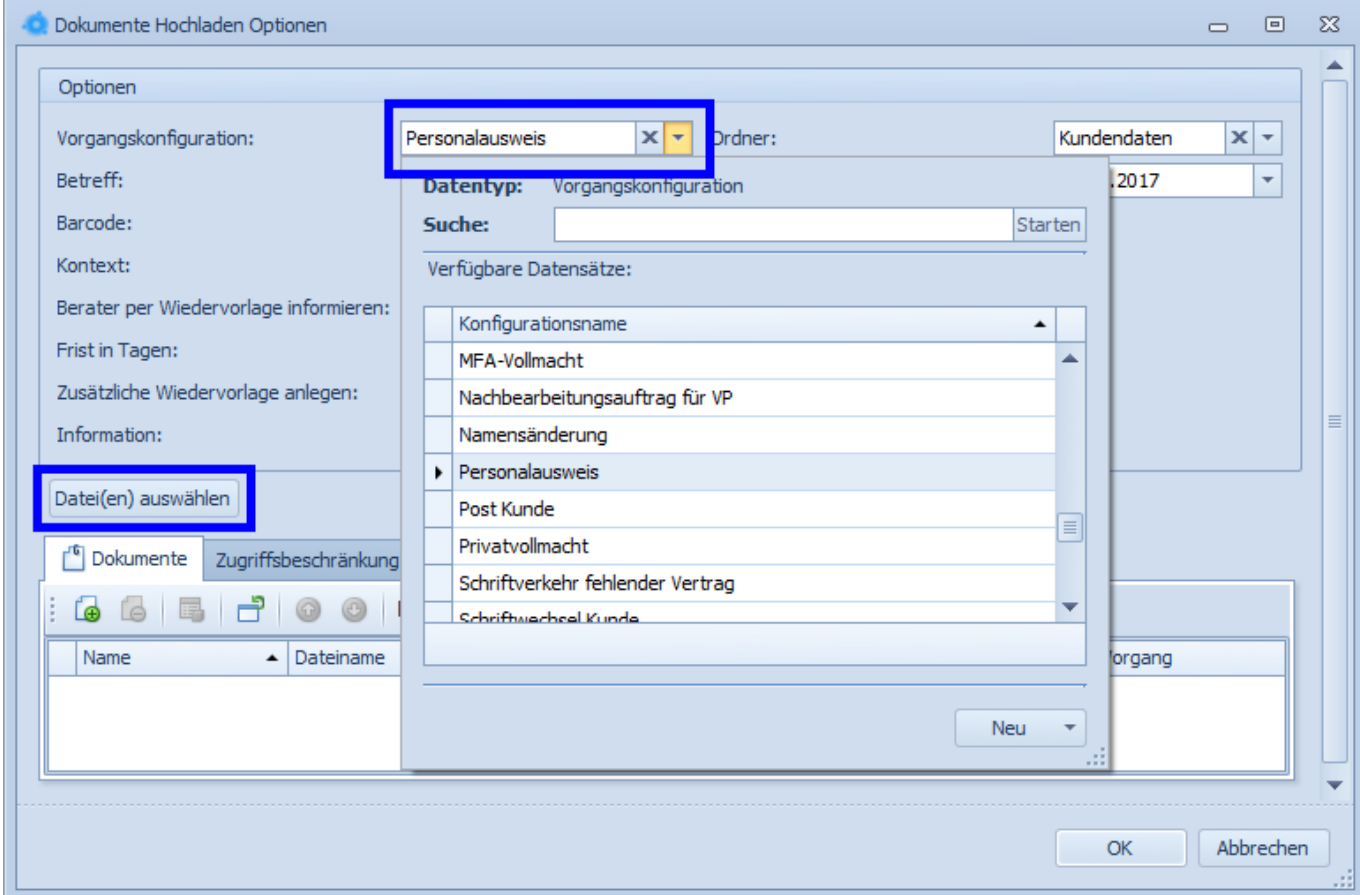

Im Anschluss brauchen Sie nur noch über **Datei(en) auswählen** das entsprechende Dokument von Ihrem Rechner hochladen und mit **Ok** bestätigen. Nachdem Sie dann den Kunden gespeichert haben, finden Sie das Dokument auf dem Reiter **Dokumente**.

## <span id="page-24-0"></span>**8 Wiedervorlagen**

#### <span id="page-24-1"></span>8.1 Definition von Wiedervorlagen

Über eine Wiedervorlage können Sie Aufgaben erstellen und mit dem Innendienst über das iCRM kommunizieren. Über die Auswahl des Grundes ist vorbelegt, welches Team im Innendienst angesprochen wird und die Aufgabe erhält. Auch der Innendienst stellt Ihnen zu bestimmten Themen oder Vorgängen Wiedervorlagen und Aufgaben ein. Für Sie maßgeblich sind die Wiedervorlagen in der **Einstiegsmaske BeraterFehler! Verweisquelle konnte n icht gefunden werden.**. Dort finden Sie sämtliche vom Innendienst ausgelösten Vorgänge wie z.B. die Info über ein neues Dokument (Info-Box) oder Aufgaben zur Erledigung (ToDo-Box). Ebenso können Sie sich auch selbst Wiedervorlagen erstellen, um beispielsweise an Jahresgespräche oder andere vertriebliche Themen erinnert zu werden.

#### <span id="page-24-2"></span>8.2 Erstellen von Wiedervorlagen

Sie haben die Möglichkeit, dem Innendienst eine Aufgabe (WV) einzustellen. Wählen Sie dazu den Kunden oder den Vertrag aus und klicken Sie auf **Neue Aufgabe / Wiedervorlage**.

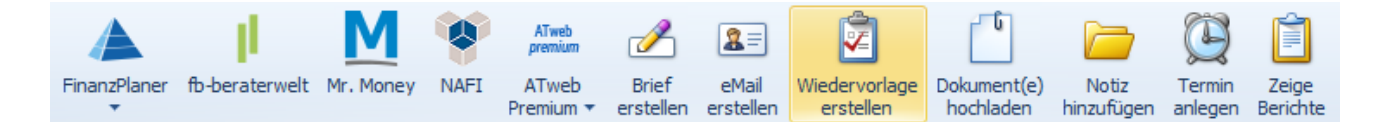

In dem neuen Fenster wählen Sie bitte zuerst einen Grund aus. Dadurch werden alle Pflichtfelder befüllt und u.a. der richtige Adressat gesetzt. Sie können nun noch einen Betreff erfassen und unter **Notizen** ihr Anliegen kurz schildern. Klicken Sie dann noch auf **Ok** und speichern Ihren Vorgang, um die Wiedervorlage dem entsprechend Adressaten zuzustellen.

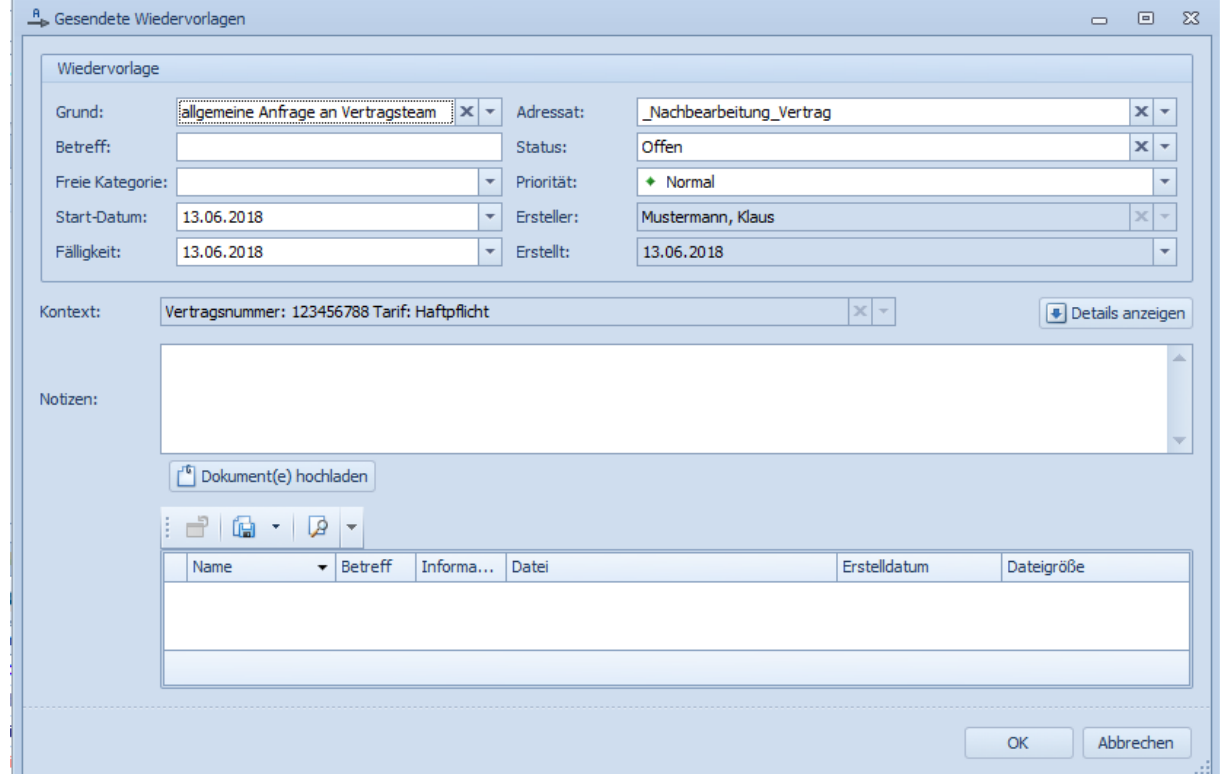

#### <span id="page-25-0"></span>8.3 Erstellen von Serienwiedervorlagen

Im iCRM können Sie mehrere Wiedervorlagen auf einmal erzeugen. Das können Sie beispielsweise Nutzen um Fremdverträge zu einer Bestandsübertragung anzustoßen oder um Provision zu bisher nicht abgerechneten Verträgen zu reklamieren. Dies können Sie aus jeder "Listen-Ansicht" des iCRM vornehmen. Als erstes selektieren und markieren Sie die betroffenen Verträge:

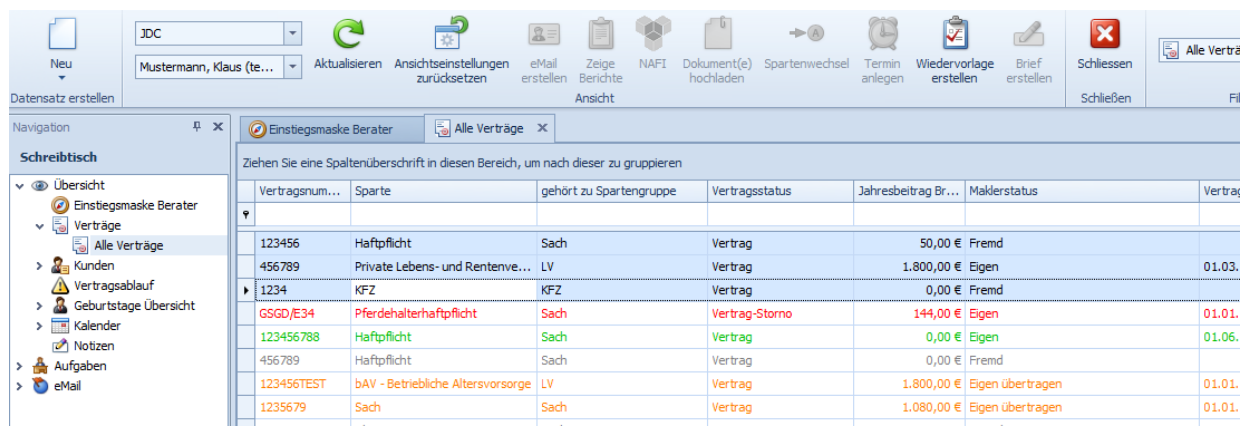

Im Anschluss klicken Sie in der sich oben befindenden Symbolleiste auf "Wiedervorlage erstellen"

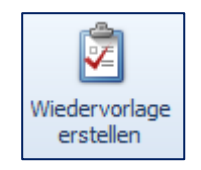

Es öffnet sich das neue Fenster "Serienwiedervorlagen Optionen". Hier wählen Sie analog zur einzelnen Wiedervorlage den "Grund" aus und ergänzen noch einen "Betreff".

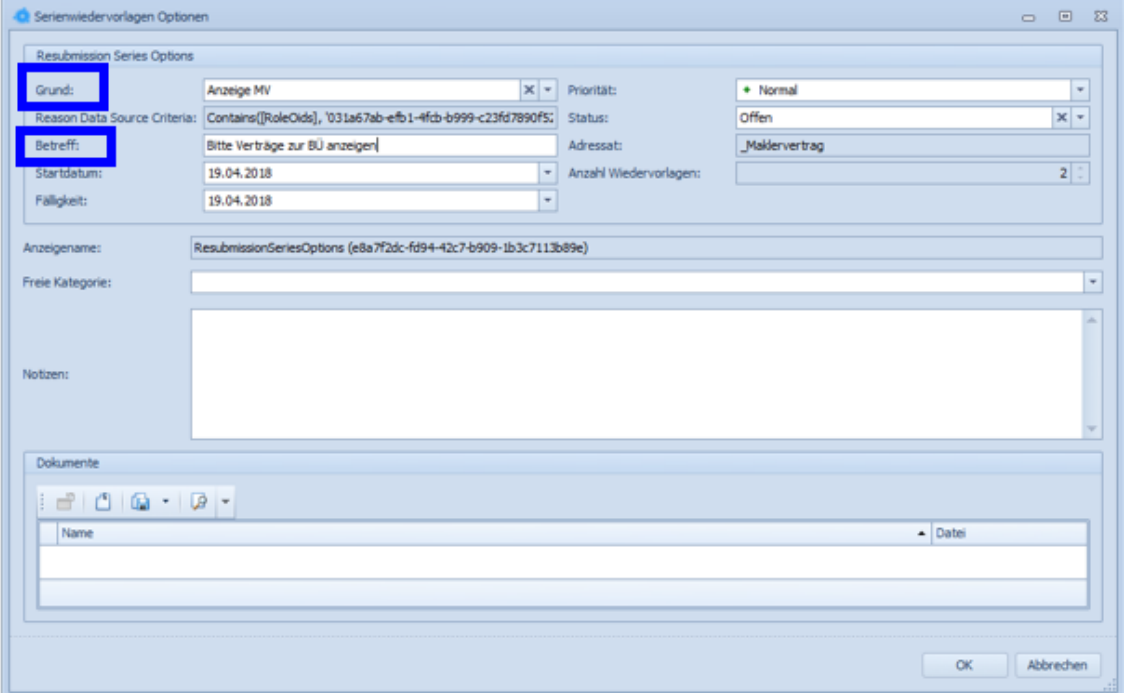

Optional können Sie noch eine Notiz einfügen und abschließend bestätigen Sie die Erzeugung der Wiedervorlagen mit "OK".

#### <span id="page-26-0"></span>8.4 Bearbeitung von Wiedervorlagen

Aus einer Wiedervorlage können Sie den Kundennamen, das Ereignis (Geschäftsvorfall) und das dahinterliegende gescannte Dokument entnehmen.

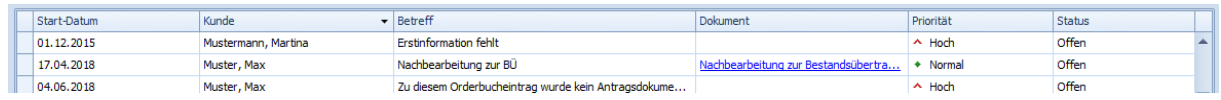

Durch einen einfachen Klick auf den Dokumentenlink öffnen Sie dieses. Durch einen Doppelklick auf die Wiedervorlagenzeile können Sie die Wiedervorlage bearbeiten. Insbesondere können Sie nun einen anderen Adressaten auswählen, um die Aufgabe zu delegieren oder dem Ersteller zu antworten. Weitere Möglichkeiten:

- **·** Fälligkeiten anpassen
- **■** Status ändern
- **•** Dokumente hochladen
- **•** Details zum Kontext (Kunde/Vertrag) anzeigen lassen

**Achtung:** Wenn Sie die Wiedervorlage einem anderen Adressaten zuweisen, dann lassen Sie den Status unbedingt auf "offen". Ansonsten wird der Adressat nicht auf die neue Aufgabe hingewiesen.

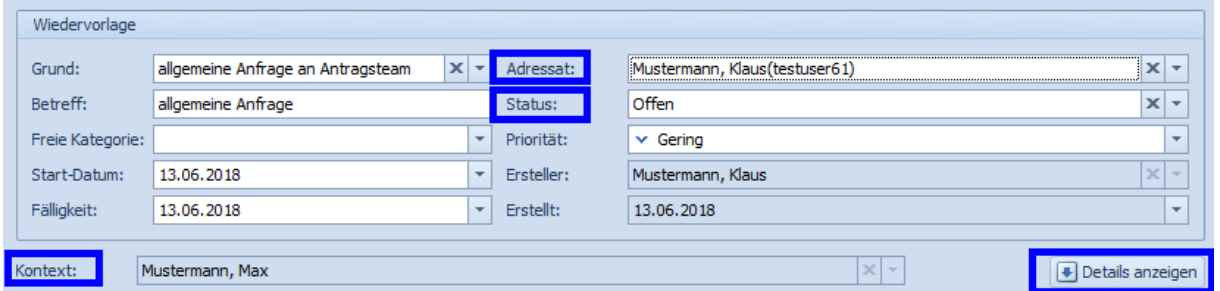

Sollte die Wiedervorlage im Bereich **Info** bei Ihnen stehen, dann können Sie auch eine oder mehrere Wiedervorlagen markieren und einen Rechtsklick auf diese machen. Über **Erledigt** können Sie dann schnell den Status einer Wiedervorlage anpassen und Ihre **Einstiegsmaske Berater** bearbeiten.

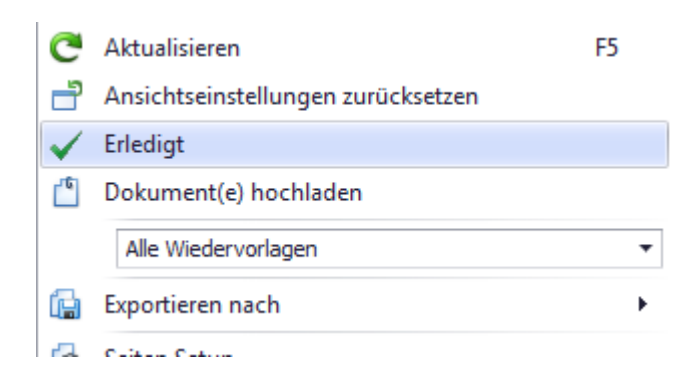

## <span id="page-27-0"></span>**9 Selektieren, gruppieren und organisieren**

#### <span id="page-27-1"></span>9.1 Berichte anzeigen

Um im iCRM einen Bericht zu erstellen, müssen Sie entweder einen Kunden oder einen Vertrag im Zugriff haben. Über die Schaltfläche **Zeige Berichte** gelangen Sie zu der Berichtsauswahl.

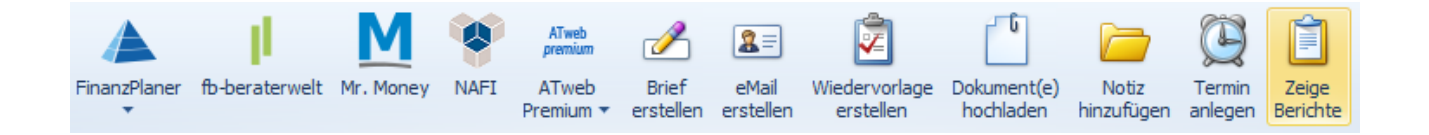

Abhängig vom Kontext werden Ihnen unterschiedliche Berichte angeboten. Bitte wählen Sie einen passenden aus und bestätigen Ihre Auswahl mit **OK**.

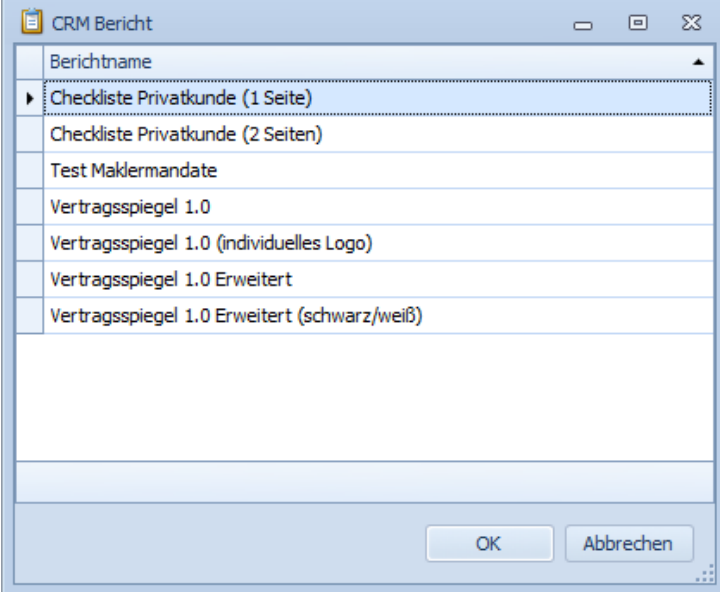

Der ausgewählte Bericht öffnet sich dann im **Berichts-Designer**. Hier können Sie den Bericht dann entweder ausdrucken, versenden oder in unterschiedlichen Formaten (Excel, PDF, CSV) abspeichern.

#### <span id="page-28-0"></span>9.2 Filtern und auswerten

Sie haben in **allen** Tabellenansichten im iCRM drei verschiedene Filtermöglichkeiten.

Über den **einfachen Filter** können Sie nach **einem Wert** filtern. Dazu einfach mit der Maus auf eine Spalte gehen. Ihnen wird dann ein kleiner Trichter innerhalb dieser Spalte angezeigt. Wenn Sie diesen auswählen können Sie nach dem gewünschten Kriterium filtern.

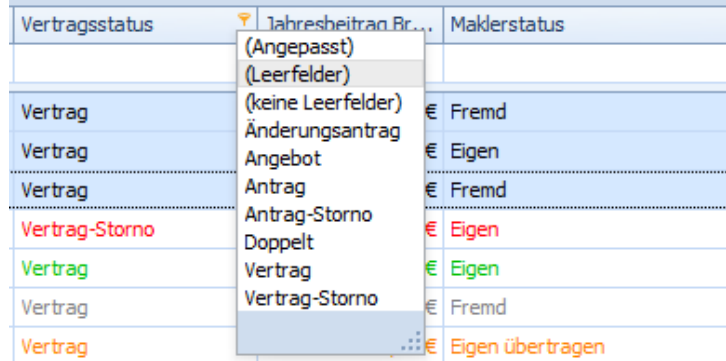

Den **erweiterten Filter** rufen Sie auch durch den Klick auf den Trichter auf. Jetzt wählen Sie allerdings **angepasst** aus. Nun können Sie über zwei Werte in der Spalte mit verschiedenen Kriterien erweitern.

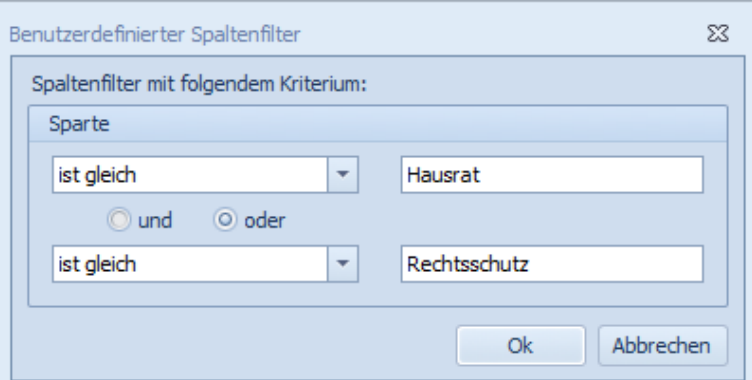

Den **komplexen Filter** starten Sie durch einen Rechtsklick auf eine beliebige **Spaltenübersicht**. Über **Filter bearbeiten** können Sie über eine unbegrenzte Anzahl von Kriterien filtern. Über diese Ansicht können Sie die Spaltenfilter mit einander kombinieren und sehr detaillierte Filter setzen.

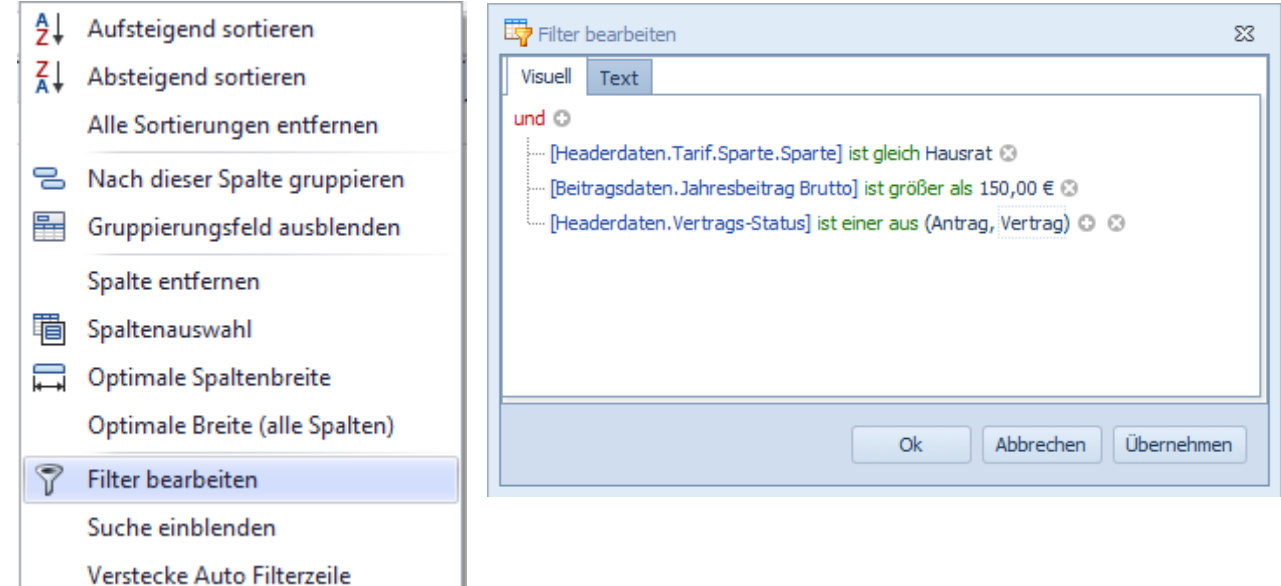

#### <span id="page-29-0"></span>9.3 individuelle Layout Anpassungen

Alle Änderungen, die Sie selbst in den Ansichten im iCRM vornehmen, werden dauerhaft gespeichert. Das heißt, Sie können die Tabellen im iCRM für Ihre individuellen Tätigkeiten anpassen. Folgende Möglichkeiten haben Sie u.a. dabei:

- 1.Spaltenanordnung anpassen/verschieben
	- per Drag and Drop können Sie die Spalten an die gewünschte Stelle ziehen

#### 2.Sortieren

▪ Einfach auf eine Spaltenüberschrift klicken, dann werden die Dateninhalte alphabetisch sortiert (nochmaliges klicken für eine absteigende Sortierung)

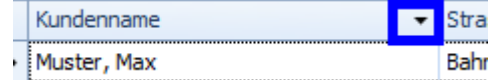

3.Spalten hinzufügen/entfernen

4.

- per Drag and Drop können Sie die gewünschte Spalte einfach aus der Ansicht ziehen
- Über die **Spaltenauswahl** können Sie Spalten hinzufügen (Rechtsklick auf eine Spaltenüberschrift und der Spaltenüberschrift und der Spaltenüberschrift und der Spaltenüberschrift und der Sp

Spaltenauswahl auswählen)

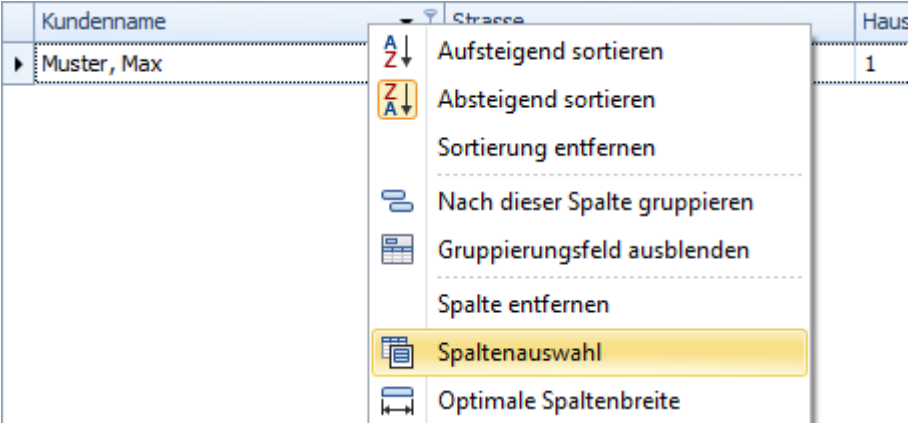

5.Gruppieren

- Nach einem Rechtsklick auf eine Spaltenüberschrift können Sie **Gruppierungsfeld anzeigen** bzw. **Gruppierungsfeld ausblenden** auswählen
- In das Gruppierungsfeld können Sie dann beliebig viele Felder ziehen und somit die entsprechenden Daten gruppieren

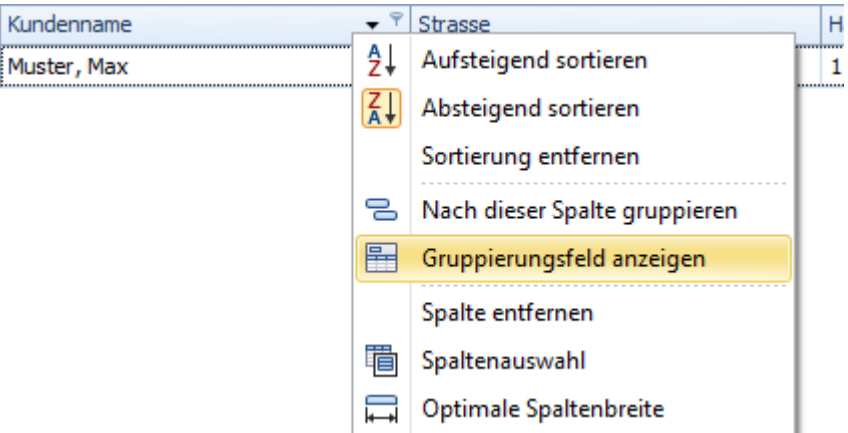

6.Summe oder Anzahl anzeigen lassen

**■** Unter einer Tabelle können Sie sich je nach Feldtyp noch Werte anzeigen lassen. Dazu einfach einen Rechtsklick in der Spalte unterhalb der Tabelle machen und den gewünschten Wert auswählen

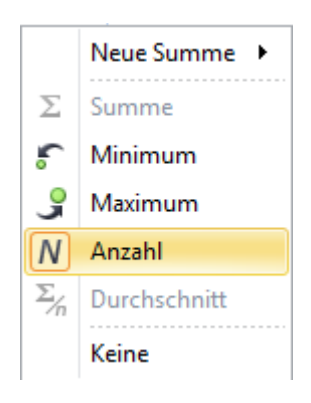